# **FunkUhr/400**

**Korrekte Uhrzeit auf System i und PCs** 

**Benutzerhandbuch** 

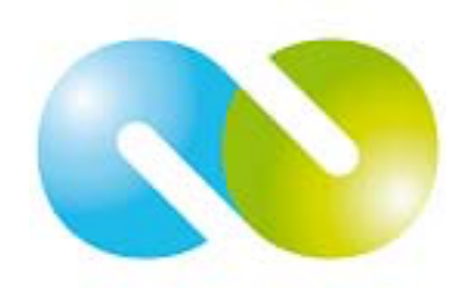

**iSeries & Toolmaker - Qualität vereint** 

Vertrieb in:

Deutschland: **TOOLMAKER SOFTWARE GMBH**  D-86916 Kaufering, Westendstraße 34 D-86913 Kaufering, Postfach 1361 Telefon: (+49) 08191-968-111 Telefax: (+49) 08191-968-100

Schweiz:

**TOOLMAKER SOFTWARE AG** CH - 8136 Gattikon Obstgartenweg 15 Telefon: (+41) 043-305 73 23 Telefax: (+41) 043-305 73 49

Frankreich: **TOOLMAKER France SARL**  F – 6700 Strasbourg 5 Rue du Dr. Maurice Freysz Telefon: (+33) 0810-810 768 Telefax: (+33) 0810-810 915

Für Deutschland, Österreich, Schweiz: **TOOLMAKER HOTLINE Tel**. (+49) **040-559 19 62** Telefax: (+49) 040-559 19 08

Für Frankreich: **TOOLMAKER HOTLINE Tel**. (+33) **0820-820 188**

 Handbuch Version 2.51 (ausgedruckt am 28. Dezember 2008), Das Handbuch bezieht sich auf Software Release 2.51

- Layout: Toolmaker Software GmbH, Kaufering
- © Copyright: 2008 Toolmaker Software GmbH

# Inhaltsverzeichnis

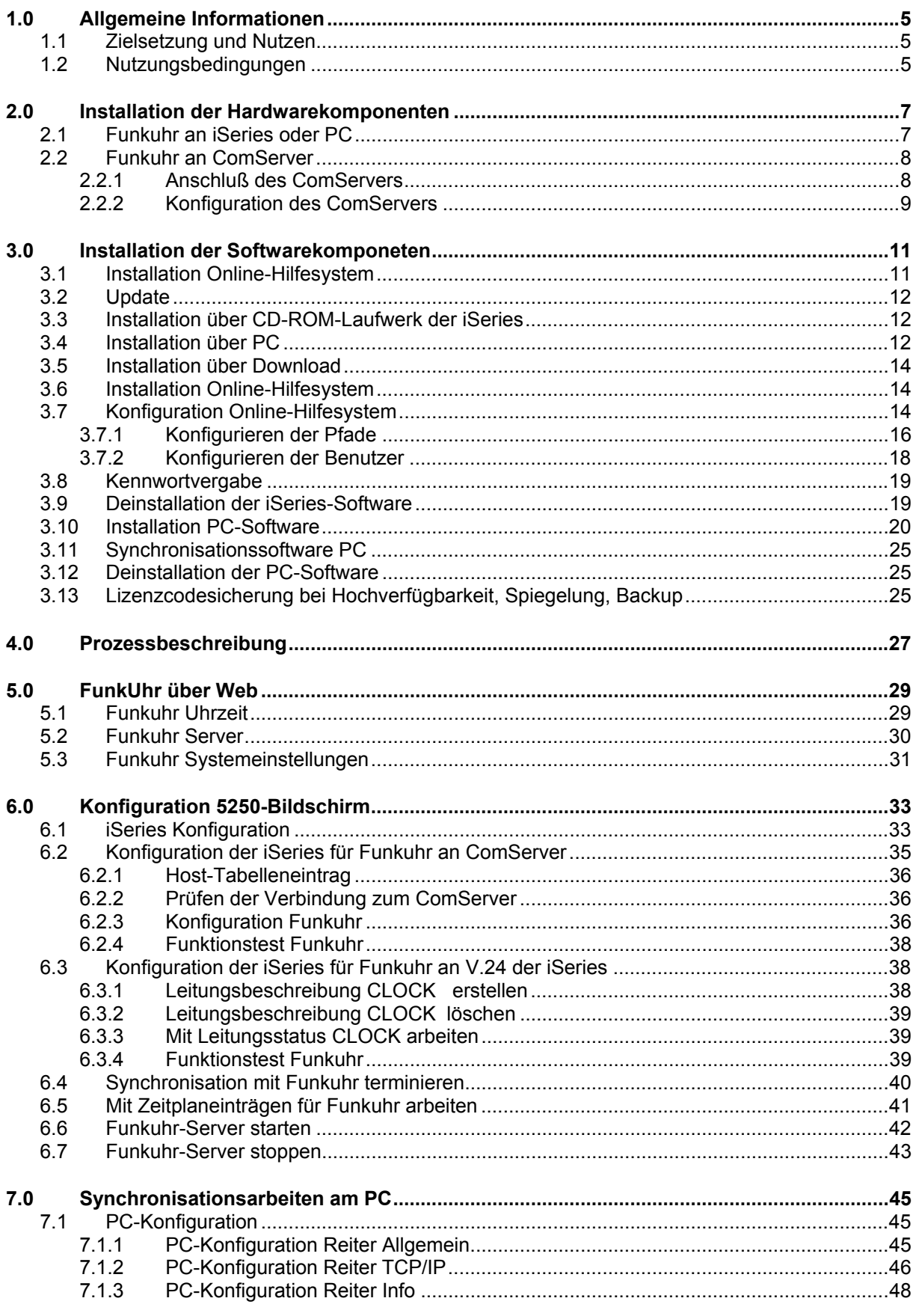

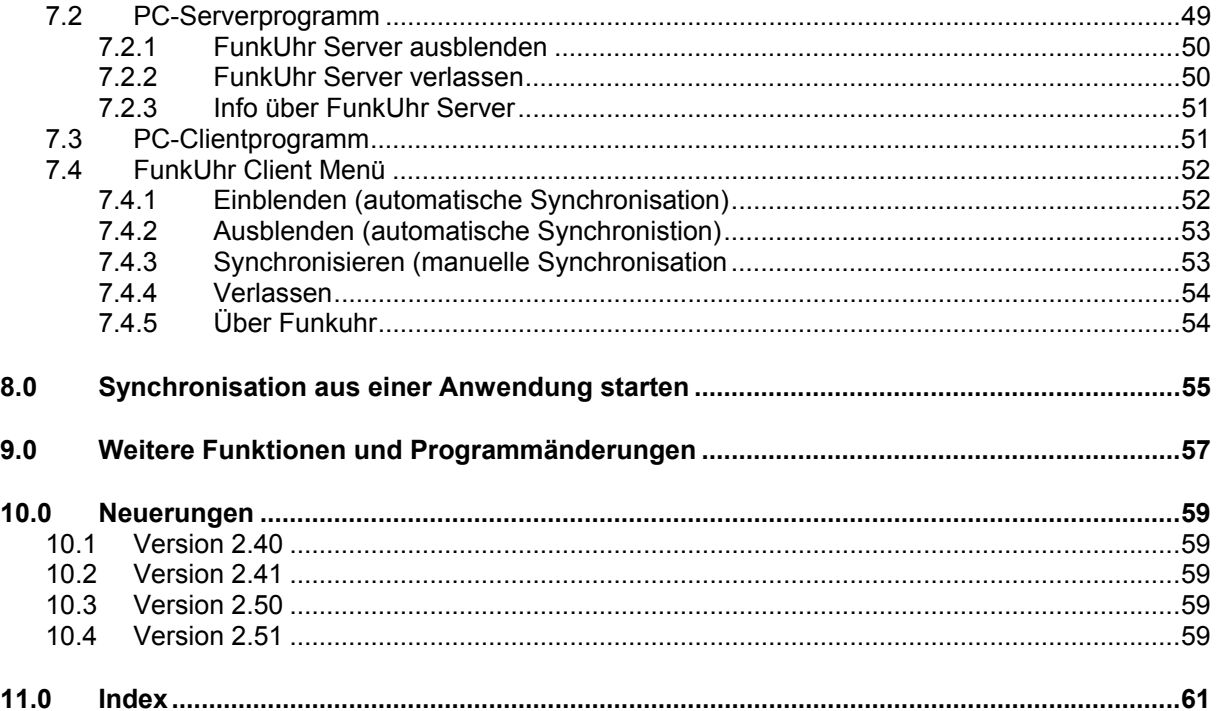

# <span id="page-4-0"></span>**1.0 Allgemeine Informationen**

**FunkUhr/400** ist ein Tool zur automatischen Anpassung der Systemzeit der iSeries an die sekundengenaue Atomuhr in der Nähe von Frankfurt, deren Zeittakt über eine Radiofrequenz (Langwelle) des Senders DCF empfangen werden kann. Der Empfang ist gewöhnlich in einer Entfernung von bis zu 1500 km von Frankfurt möglich.

#### **Nutzung als PC-Funkuhr**

Die Funkuhr ist dank der mitgelieferten PC-Software auch an der seriellen Schnittstelle eines PC anschließbar. Es liegt eine separate Installation bei, die über Windows geladen werden kann. Details hierzu finden Sie in der separat beiliegenden Beschreibung "PC Funkuhr" der Firma HKW.

**FunkUhr/400** können Sie in sechs Varianten einsetzen:

- Anschluss an iSeries und Synchonisation dieser Maschine
- Synchronisation weiterer iSeries-Systeme im Netzwerk
- Synchronisation von PC-Systemen im Netzwerk
- Anschluss der FunkUhr-Hardware an PC und Synchronisation von iSeries im Netzwerk
- Synchronisation über das Internet mittels NTP
- Synchronisation über einen ComServer (ferne V.24-Schnittstelle)

### **1.1 Zielsetzung und Nutzen**

Beim Einsatz von BDE und Zeiterfassung mit Hilfe der iSeries kommt es auf die genaue Abrechnung von Maschinen- und Arbeitszeiten an. Abweichungen der Systemzeit der iSeries von der tatsächlichen Tageszeit können zu Störungen führen.

FunkUhr/400 ist die Kombination einer kleinen Funkuhr, die per V24- Schnittstelle an die iSeries, bzw. an einen PC angeschlossen wird, und einem Programm, das zu einer gewünschten Uhrzeit (täglich oder wöchentlich) einen Abgleich der Funkuhr-Zeittakte mit der iSeries Systemzeit, bzw. der PC-Uhrzeit durchführt.

### **1.2 Nutzungsbedingungen**

Die Software darf nur auf der Maschine eingesetzt werden, die im Bestellschein verzeichnet ist. Ein Maschinenwechsel erfordert ein neues Kennwort und unter Umständen Lizenzgebühren. Bitte lassen Sie sich ggf. vorher ein schriftliches Angebot machen.

### <span id="page-6-0"></span>**2.0 Installation der Hardwarekomponenten**

Die Erst-Installation von FunkUhr/400 erfordert bei Verwendung der Funkuhr-Hardware das Anschließen der Funkuhr (Hardware). Dies erfolgt an

- einer freien iSeries V24-Schnittstelle
- eine serielle Schnittstelle eines PC (nicht bei Synchronisation über Internet notwendig)
- an den so genannten ComServer (das ist eine Hardware, die es ermöglicht, die serielle Schnittstelle der iSeries ins Netzwerk "auszulagern" (Details siehe unten)

### **2.1 Funkuhr an iSeries oder PC**

Die Funkuhr selbst muß an einem Ort aufgestellt werden, der einen ungestörten Empfang von Radiowellen der Atomuhr zuläßt.

Die 9-polige **Buchse der Funkuhr** paßt gewöhnlich an eine serielle Schnittstelle eines PC.

Dank des speziellen beiliegenden Adapters wird die Buchse der Funkuhr mit **dem Stecker des Adapters** verbunden. Der Adapter wiederum darf nicht direkt in die Schnittstellenkarte der iSeries eingesteckt werden, sondern **muß mit dem Stecker am schwarzen fingerdicken V24-Kabel, welches von der iSeries kommt, verbunden werden**. Es handelt sich hier um das Kabel, was standardmäßig zur iSeries gehört und z.B. für den Betrieb des ECS-Modems eingesetzt wird.

Falls Sie mit einem V24-Verteiler arbeiten, weil Sie mit einer V24- Schnittstelle die Funkuhr und ein Modem betreiben wollen, muß das schwarze V24-Kabel der iSeries am V24-Verteiler angeschlossen werden. Mit dem V24-Adapter werden gewöhnlich 2 25-polige Kabel mitgeliefert, die dann den Platz einnehmen, den das schwarze V24-Kabel bei der Funkuhr (siehe oben) bzw. beim Modem einnimmt.

Die Funkuhr wird betriebsfertig incl. eingelegter **Batterien** geliefert. Sollten diese erschöpft sein, muß die Rückwand der Funkuhr an 2 Schrauben aufgeschraubt und die Batterien gegen 2 gleichen Typs ersetzt werden. Dabei muß unbedingt auf die angegebene Polaritätsrichtung geachtet werden; andernfalls kann dadurch die Funkuhr zerstört werden.

Mit einem dünnen Stift muß auf der Rückseite der Funkuhr in die Vertiefung gedrückt werden, bis ein leichter Widerstand zu spüren ist. Dadurch wird ein **Reset** der Funkuhr ausgeführt und die Funkuhr neu justiert. Die Funkuhr versucht dann innerhalb von ca. 5 Minuten, das Radiosignal aufzunehmen und die Zeitanzeige zu korrigieren. Während dieser Resetzeit wird über ein blinkendes Funkturm-Symbol und eine Reihe von bis zu 4 horizontalen Balken die Empfangsqualität dargestellt. Je weniger Balken angezeigt werden, um so schlechter ist das Empfangssignal.

<span id="page-7-0"></span>Durch Drehen der Uhr oder durch Standortveränderungen kann die Empfangsqualität möglicherweise verbessert werden. Optimal plazieren Sie die Funkuhr so, daß Sie die Funkuhr in normaler Position (Vorderansicht) direkt vor sich halten und dabei Ihr Körper (Gesicht) in Richtung Frankfurt zeigt, d.h. die Spitze des Funkuhrsymbols zeigt nach Frankfurt.

Nach erfolgreicher Synchronisation mit der Atomuhr zeigt die Funkuhr die aktuelle Tageszeit und das Datum an. Im negativen Fall werden nur Sekunden zwischen 1 und 59 dargestellt. Dann ist ggf. ein weiterer Reset-Versuch erforderlich. Ist der Raum zu sehr abgeschirmt, muß durch Verlängerung des V24-Anschlusses von der iSeries in einen weniger gestörten bzw. in einen Raum mit besserer Empfangsmöglichkeit versucht werden, eine bessere Empfangsqualität zu erreichen. Alternativ kann die Hardware-Funkuhr auch über einen ComServer an die iSeries angeschlossen werden, wie im nächsten Kapitel beschrieben.

### **2.2 Funkuhr an ComServer**

Funkuhr/400 unterstützt auch die hardware-technische Anbindung des so genannten ComServers. Der ComServer bietet die Möglichkeit, eine (oder auch mehrere) V.24-Schnittstelle(n) im TCP/IP-Netzwerk verfügbar zu machen.

Für die iSeries bedeutet das, dass für den Anschluss des Funkuhr-Moduls auf die Notwendigkeit einer V.24-Schnittstelle in der iSeries verzichtet werden kann. Die iSeries kommuniziert über TCP/IP mit der V.24- Schnittstelle des ComServers. Der ComServer selbst verhält sich gegenüber des Funkuhr-Moduls wie eine reine serielle Schnittstelle.

Der ComServer kommt auch bei anderen Toolmaker-Produkten zum Einsatz. Er eignet sich ideal zum "Einsparen" von V.24-Schnittstellen in der iSeries. Der ComServer kann sich auch in einer entfernten Lokation befinden.

Anschluss und Konfiguration dieser Hardware wird im Folgenden Schritt für Schritt beschrieben.

### **2.2.1 Anschluß des ComServers**

Schritt 1: Verbinden Sie die FunkUhr mit dem mitgelieferten Adapterstecker (silber). Anschließend verbinden Sie den Adapterstecker mittels seriellem Kabel mit dem ComServer.

#### **Wichtiger Hinweis:**

Die Verwendung der mitgelieferten Kabel ist **unbedingt notwendig**. Verbinden Sie auf keinen Fall die Funkuhr direkt mit dem ComServer.

Schritt 2: Schließen Sie den ComServer an Ihr TCP/IP-Netzwerk an.

Schritt 3: Schließen Sie den ComServer an das Netzteil an.

### <span id="page-8-0"></span>**2.2.2 Konfiguration des ComServers**

Schritt 1: ComServer IP-Adresse

Damit die iSeries mit dem ComServer kommunizieren kann, müssen Sie dem ComServer eine freie IP-Adresse in Ihrem Netzwerk zuweisen. Diese erhalten Sie von Ihrem Netzwerkadministrator.

Bei einem neu ausgelieferten ComServer können Sie diese Adresse per ARP Kommando über einen PC im Netzwerk zuweisen. Des Weiteren gibt es noch die Möglichkeit, diese Adresse per PC über ein Nullmodemkabel (nicht Teil der Lieferung) oder über eine Telnet Sitzung über Port 1111 zu konfigurieren. Näheres dazu finden Sie in der Dokumentation des ComServers.

Bei Mehrport-ComServern können Sie die IP-Adresse über das Panel am ComServer eintragen.

Schritt 2: ComServer Konfigurationsmenü

Nachdem Sie dem ComServer eine IP-Adresse zugewiesen haben, müssen die Einstellungen für die COM-Schnittstelle des ComServers vorgenommen werden. Stellen Sie dazu von der iSeries oder einem PC eine Telnet-Verbindung zu ComServer über Port 1111 her.

PC: telnet <IP-Adresse ComServer, z.B. 192.168.1.55> 1111

iSeries: TELNET RMTSYS('<IP-Adresse ComServer, z.B. 192.168.1.55>') PORT(1111)

Das Konfigurationsmenü des ComServers wird angezeigt:

```
***************************** 
* W&T – COM SERVER ****************************** 
 1. Mode: MONITOR 
 2. Mode: MENU TYP 
 3. Mode: COM SETUP 
 4. Mode: SET TCPIP 
 5. Mode: INFO 
 6. Mode: PASSWORD 
 7. Mode: SAVE 
 8. Mode: RESET 
 9. Mode: FLASH/EEP 
Press <No.+ ENTER> (q=quit):
```
Wählen Sie Menüpunkt 3: COM SETUP. Es erscheint das Auswahlmenü für die seriellen Ports des ComServers.

```
*** Menu: Protocol TCPIP *** 
 1. Port A 
Press <No.+ ENTER> (q=quit):
```
Wählen Sie hier den entsprechenden Port, den Sie für den ComServer verwenden möchten.

Es erscheint das Menü zur Einstellung der seriellen Übertragungsparameter.

```
*** Menu: Protocol TCPIP *** 
Port A 300,E,7,2,H 
  1. Baud: 
  2. Bit: 
 3. Parity: 
  4. Stopbit: 
 5. Handshake: 

Press <No.+ ENTER> (q=quit):
```
Über die jeweiligen Menüpunkte ändern Sie bitte die Konfiguration wie folgt:

Baud=300

Bit=7

Parity=even

Stopbit=2

Handshake=Hardware

#### **Wichtiger Hinweis:**

Diese Einstellungen sind unbedingt zu übernehmen, da sonst die Kommunikation zwischen ComServer und Funkuhr nicht funktioniert.

Verlassen Sie die Menüs mit q=quit bis Sie wieder im Hauptmenü des ComServer sind.

Dort wählen Sie die Auswahl 7=SAVE um die vorgenommenen Änderungen permanent zu speichern. Bestätigen Sie die Abfrage "Save Changes" mit "Y". Anschließend verlassen Sie die Telnet Sitzung mit q=quit.

#### **Wichtiger Hinweis:**

Vergessen Sie nicht, Ihre Änderungen zu speichern, da diese sonst verloren gehen.

### <span id="page-10-0"></span>**3.0 Installation der Softwarekomponeten**

Nachstehend folgt die genaue Beschreibung der Installation der Funkuhr.

#### **Hinweis:**

Das Installationsprogramm erstellt in Ihrem System iSeries eine Bibliothek mit dem Namen **CLOCK**. Falls eine solche Bibliothek bereits existiert, wird sie zuvor in CLOCKOLD umbenannt. Die Installation wird abgebrochen, wenn eine solche alte Bibliothek bereits existiert oder die Umbenennung scheitert, weil z.B. Objekte in der Bibliothek benutzt werden.

### **3.1 Installation Online-Hilfesystem**

Toolmaker liefert die FunkUhr mit einer Online-Hilfe aus, die Ihnen feldbezogen Informationen zum jeweils angezeigten Bildschirm bietet. Damit erübrigt sich oftmals die Suche im PDF- oder ausgedrucktem Handbuch, da in der Online-Hilfe die gleichen Informationen enthalten sind. Das Online-Hilfesystem muss einmalig installiert werden.

Auf der mitgelieferten CD-ROM bzw. im Downloadbereich der Toolmaker Webseite unter dem Produkt DirectMedia befindet sich die Datei Di r ect Medi a xx. xx deut sch. exe welche die Installationsprogramme enthält.

Sie können prüfen, ob Sie das Online-Hilfesystem in der aktuellsten Version bereits installiert haben, indem Sie auf einer Befehlszeile den Befehl WRKLI B DI RMEDI A eingeben. Wenn Sie jetzt eine Bibliothek DIRMEDIA mit Beschreibung **DirectMedia/DirectHelp Version 2.73** (oder höher) angezeigt bekommen, ist das Online-Hilfesystem bereits installiert. In diesem Fall brauchen Sie das Online-Hilfesystem nur zu installieren, wenn die Versionsnummer der Datei Direct Media xx. xx deut sch. exe höher ist, als die Versionsangabe die Sie mit dem Befehl WRKLIB angezeigt bekommen.

Die selbst extrahierende Datei Di r ect Medi a xx. xx deut sch. exe startet die Installation des Online Hilfesystems. Folgen Sie den Anweisungen der selbst extrahierenden Datei um zuerst den iSeries Teil (Bibliothek DIRMEDIA) und danach den PC-Client zu installieren. Den PC-Client müssen Sie auf jedem PC installieren, auf dem Sie die Online-Hilfe anzeigen wollen.

Um weitere Installation des PC-Clients durchzuführen, extrahieren Sie einfach die Datei Dir ect Medi a. exe aus der o.g. exe-Datei (z.B. mit den Programm WinZip) und starten Sie die Installation auf jedem PC per Doppelklick auf diese Datei.

#### **Hinweis:**

Zur korrekten Anzeige der Online-Hilfe muss die Bibliothek DIRMEDIA in der Bibliotheksliste Ihres Jobs enthalten sein. Bitte stellen Sie dies sicher.

**Hinweis** zu Windows Vista: Hilfedateien mit der Dateinamenerweiterung ".hlp" können unter Vista nur in Verbindung mit WinHlp32.exe, das aus

rechtlichen Gründen nicht mit ausgeliefert werden darf, angezeigt werden. <http://support.microsoft.com/kb/917607>

### <span id="page-11-0"></span>**3.2 Update**

Falls es sich um eine Update-Installation handelt, vergewissern Sie sich, dass niemand mit dem Programm arbeitet.

### **3.3 Installation über CD-ROM-Laufwerk der iSeries**

Mit der Lieferung von FunkUhr erhalten Sie einen für Ihr IBM System iSeries geeigneten Datenträger, der sowohl die Server- als auch die PC- Software enthält.

Legen Sie die gelieferte CD-ROM in das CD-ROM Laufwerk Ihrer iSeries ein.

Melden Sie sich am System iSeries mit einem Benutzerprofil an, das über die Sonderberechtigung **\*ALLOBJ** und **\*IOSYSCFG** verfügt (z. B. **QSECOFR**).

Geben Sie in der Befehlszeile folgenden Befehl an:

#### LODRUN OPT01

wobei OPT01 ggf. durch den tatsächlichen Namen Ihrer CD-ROM-Einheit ersetzt werden muss.

### **3.4 Installation über PC**

Alternativ können Sie die Installation auch mit Hilfe des Toolmaker iSeries Installers durchführen. Hierbei erfolgt die Installation an einem angeschlossenen PC (an dem Sie mit Administratorrechten angemeldet sein müssen), Sie benötigen keinen Zugriff zum CD-ROM-Laufwerk der iSeries, es muss nur FTP aktiv sein und Sie müssen die TCP/IP-Adresse Ihres Systems sowie das QSECOFR-Kennwort wissen.

Legen Sie die gelieferte CD-ROM in das CD-ROM Laufwerk Ihres PCs ein.

Starten Sie diese Variante der Installation durch Doppelklick auf die Datei FunkUhr xx. xx deut sch. exe aus dem Root-Verzeichnis der Installations-CD-ROM. Die selbst extrahierende Datei führt Sie Schritt für Schritt durch die Installation.

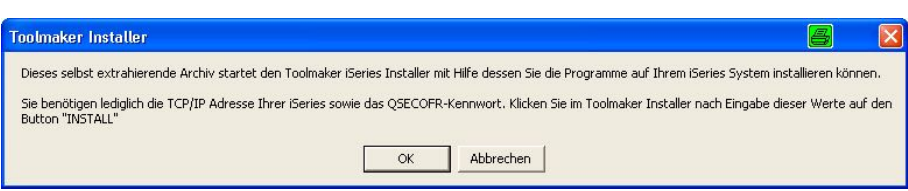

#### *1020 – Toolmaker Installer*

Bestätigen Sie die Hinweise zur Installation durch Klick auf den Button "OK".

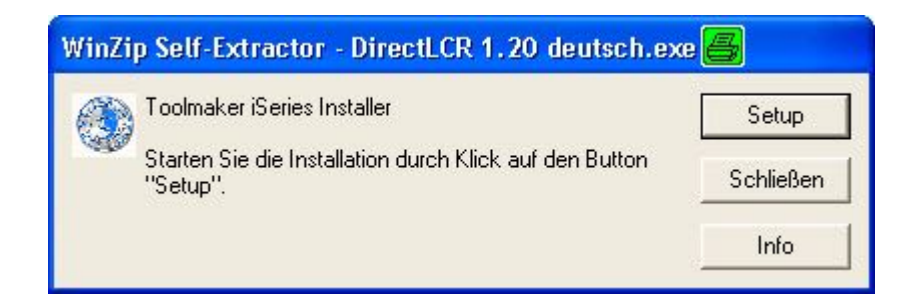

#### *1021 – Toolmaker iSeries Installer*

Klicken Sie zum Start der Installation auf den Button "Setup".

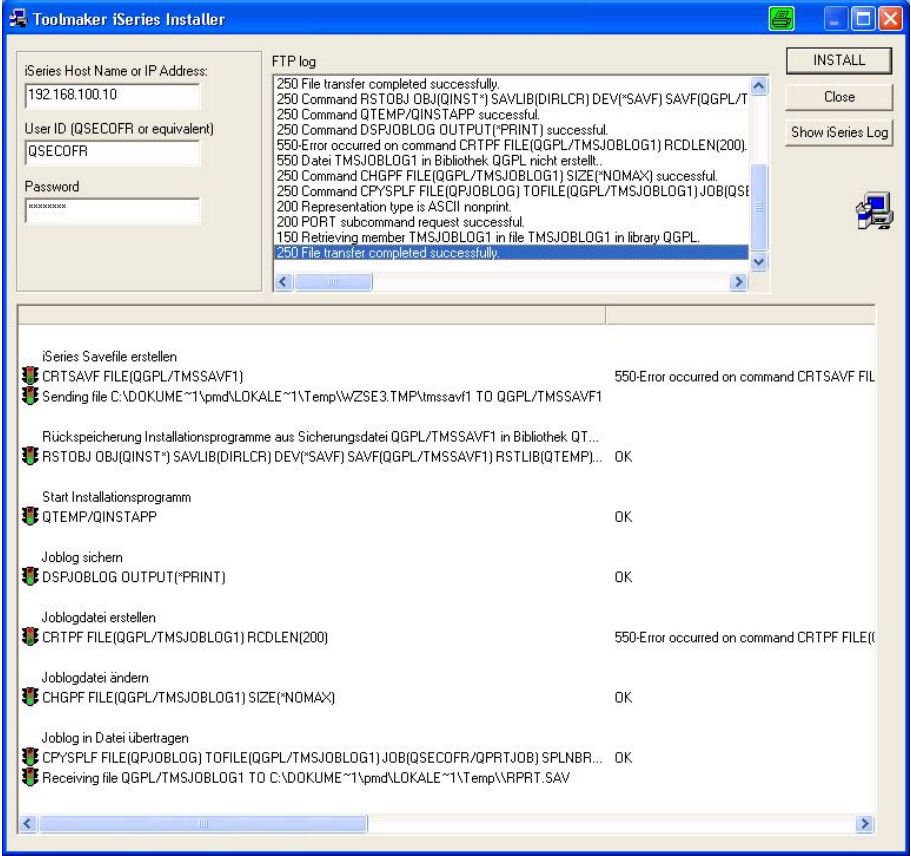

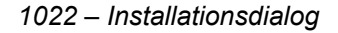

Starten Sie nach Eingabe von IP-Adresse und QSECOFR-Kennwort die Installation durch Klick auf den Button "INSTALL". Am Ende der Installation können Sie sich das Joblog durch Klick auf den Button "Show iSeries log" anzeigen lassen. Am Ende des Joblogs steht bei erfolgreicher Installation **"Produkt wurde erfolgreich installiert".** Sollten Sie diese Meldung nicht sehen, wenden Sie sich bitte zwecks Prüfung des Installationsvorganges an die Toolmaker Hotline. Sie können hierfür das Joblog speichern und per e-Mail an die Toolmaker Hotline senden.

### <span id="page-13-0"></span>**3.5 Installation über Download**

Laden Sie sich die Installationsdatei FunkUhr xx. xx deut sch. exe über die Toolmaker Webseite aus dem Bereich "Software – FunkUhr – Downloads" herunter und starten Sie die Installation per Doppelklick auf die .exe-Datei.

Die selbst extrahierende Datei führt Sie Schritt für Schritt durch den Installationsvorgang (siehe oben), am Ende des Installationsprogrammes können Sie sich das Joblog des Installationsjobs anzeigen, am Ende sollte **"Produkt wurde erfolgreich installiert"** stehen. Sollten Sie diese Meldung nicht sehen, wenden Sie sich bitte zwecks Prüfung des Installationsvorganges an die Toolmaker Hotline. Sie können hierfür das Joblog speichern und per e-Mail an die Toolmaker Hotline senden.

**Hinweis:** Während des Downloads wird der HTTP-Server für DirectWeb kurzzeitig beendet und nach der Installation automatisch wieder gestartet.

### **3.6 Installation Online-Hilfesystem**

Toolmaker liefert Funkuhr mit einer Online-Hilfe aus, die Ihnen feldbezogen Informationen zum jeweils angezeigten Bildschirm bietet. Damit erübrigt sich oftmals die Suche im PDF- oder ausgedrucktem Handbuch, da in der Online-Hilfe die gleichen Informationen enthalten sind. Die Online-Hilfe wird mit der Installation von Funkuhr installiert.

#### **Installation Online-Hilfedateien**

Sofern Sie die Installation über die Downloadvariante durchgeführt haben, werden die Online-Hilfedateien gleich mit installiert. Bei der Installation über CD-ROM befindet sich im Root-Verzeichnis der CD-ROM die Datei f unkuhr \_hel p\_d. exe. Diese enthält die Hilfedateien für die Toolmaker OnlineHilfe Installieren Sie diese per Doppelklick auf die Datei in das vorgegebene lokale Verzeichnis auf das die Anwender Zugriff haben.

#### **Hinweis:**

Funktioniert in Ihrer Umgebung die Anzeige der Online Hilfe nicht, können Sie über die Toolmaker Webseite den DirectHelp Client herunterladen und auf den PCs installieren auf denen Hilfe angezeigt werden soll. Zur Aktivierung der Kommunikation über den DirectHelp Client stellen Sie im Befehl WRKHLPPTH den Parameter "Kommunikation mit PC" den Wert "DIRPCCMD" ein.

**Hinweis** zu Windows Vista: Hilfedateien mit der Dateinamenerweiterung ".hlp" können unter Vista nur in Verbindung mit WinHlp32.exe, das aus rechtlichen Gründen nicht mit ausgeliefert werden darf, angezeigt werden. <http://support.microsoft.com/kb/917607>

### **3.7 Konfiguration Online-Hilfesystem**

Damit jeder Toolmaker-Kunde individuelle Server-, Pfad- und Verzeichnisangaben verwenden kann, wurde das Online-Hilfesystem so entwickelt, dass Sie dies mit wenigen Schritten an Ihre Umgebung anpassen können.

#### **Ermittlung von Pfad und Hilfedateiname**

Für die Ermittlung des Pfades zur Hilfedatei wird folgende Reihenfolge verwendet, die bei den Einstellungen berücksichtig werden sollten:

Zuerst wird für den **Benutzer**, der die Hilfe aufruft, geprüft, welche Einstellungen für ihn in den **Benutzereinstellungen** (WRKHLPUSR) hinterlegt sind. Entweder stehen dort explizite Angaben die sofort verwendet werden oder \**STD* bei dem wie folgt weitergesucht wird:

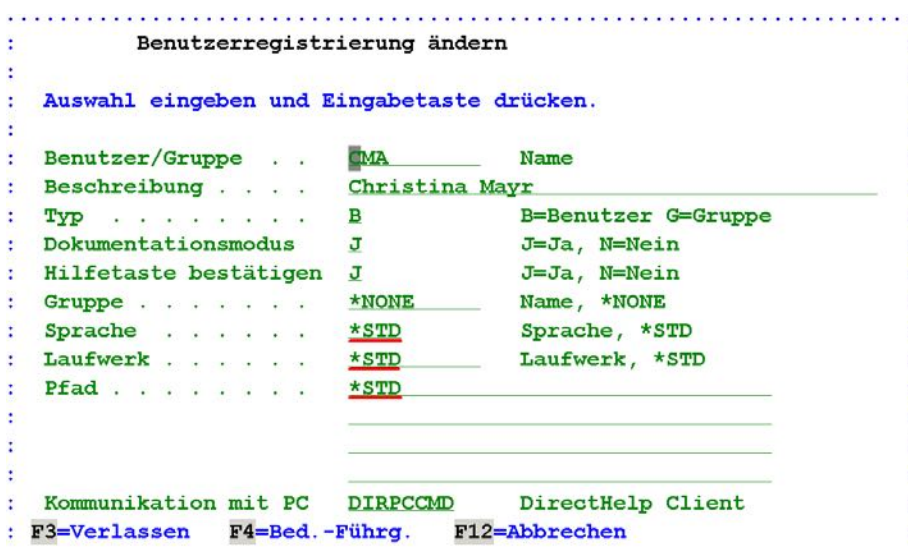

*0445 – Benutzereinstellungen in WRKHLPUSR* 

Die Suche in den Einstellungen die bei WRKHLPPTH unter dem **Benutzer** hinterlegt sind , dann unter einer **Gruppe** deren Mitglied der Benutzer ist und letztendlich unter *\*ANY* wenn nichts Anderweitiges hinterlegt ist.

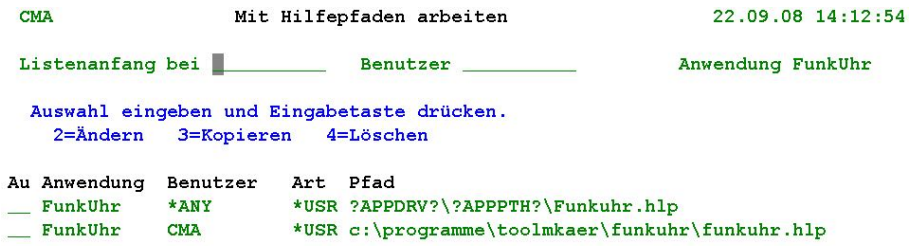

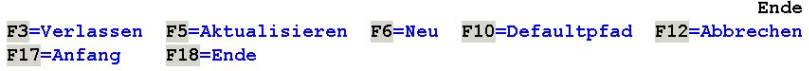

*0446 – Benutzereinstellung in WRKHLPPTH* 

Ist im WRKHLPPTH nichts hinterlegt, wird die betreffende Anwendung analysiert und die dort hinterlegten Einstellungen verwendet.

<span id="page-15-0"></span>Ist auch aus der Anwendung nichts zu ermitteln werden die Systemeinstellungen aus **WRKHLPPTH** (F10) verwendet.

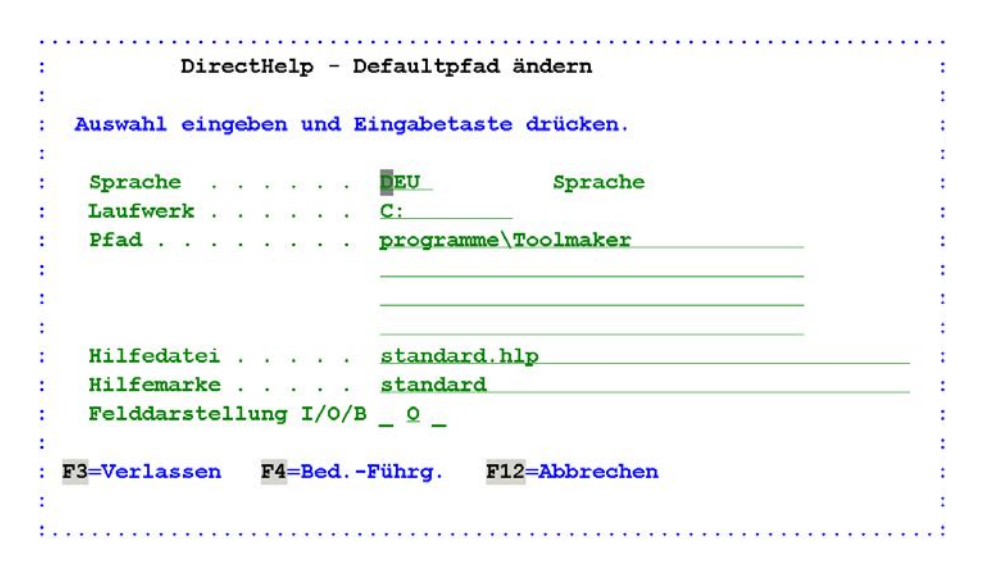

*0447 - Benutzereinstellung in WRKHLPPTH F10=Defaultpfad* 

### **3.7.1 Konfigurieren der Pfade**

Starten Sie die Konfiguration mit

#### ADDLI BLE CLOCK

#### WRKHLPPTH

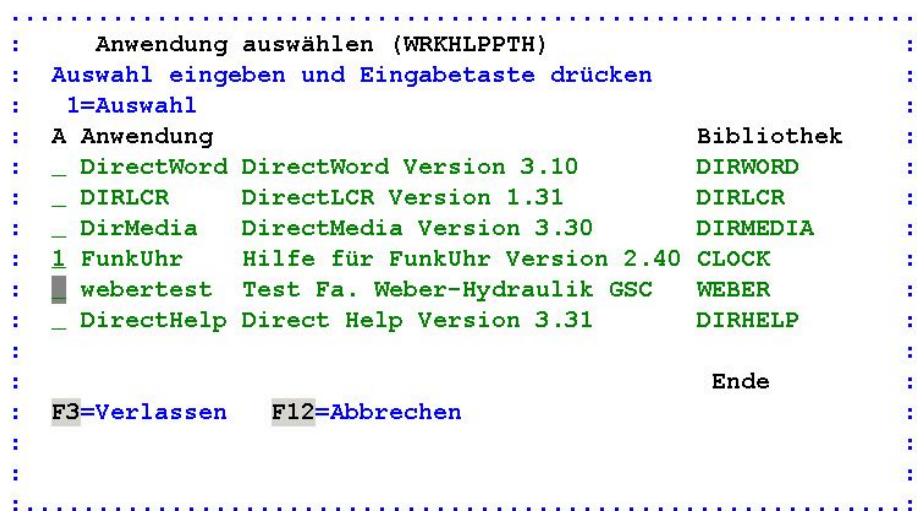

*1018 – Hilfepfade* 

Es werden alle Produkte die mit DirectHelp-Hilfe ausgestattet sind angezeigt. Wählen Sie das Produkt für welches Sie die Pfadeinstellungen vornehmen wollen mit Auswahl 1 aus.

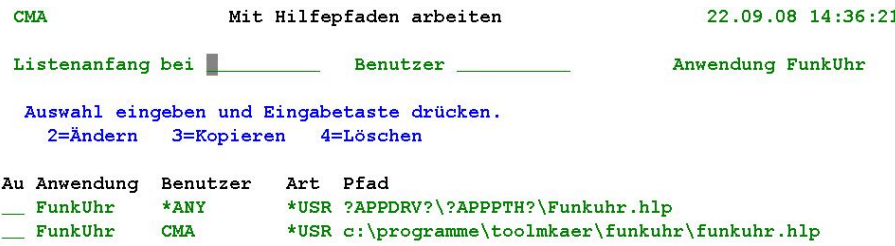

*1023 – Mit Hilfepfaden arbeiten* 

Sie können hier den Pfad zur Hilfedatei für die gewünschte Anwendung mit Auswahl 2 vor dem Eintrag mit dem Benutzer *\*ANY* für alle Mitarbeiter ändern, oder mit F6 eine Definition für einzelne Benutzer/Gruppen anlegen.

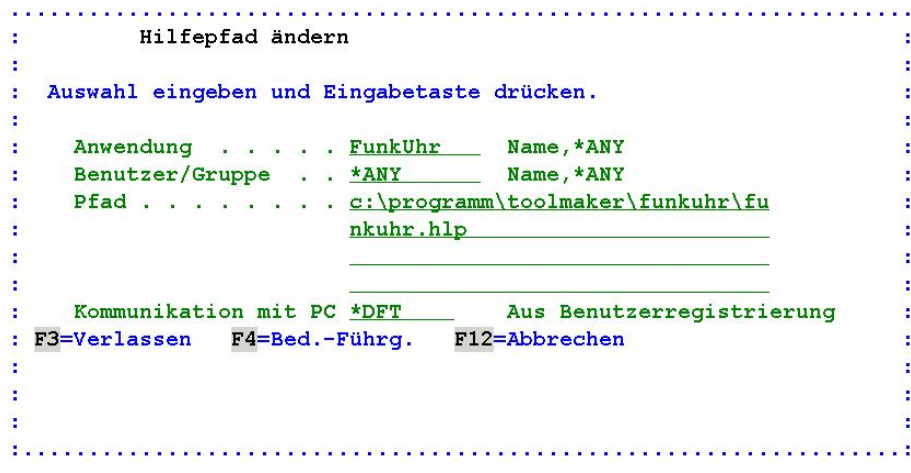

*1019 – Hilfepfad ändern* 

#### **Anwendung**

Hier steht der Name der Anwendung für den Sie den Pfad zur Hilfedatei einstellen wollen.

#### **Benutzer/Gruppe**

Mit *\*ANY* können Sie hier eine Einstellung für alle Benutzer Ihres Systems vornehmen.

Individuelle Einstellungen für Benutzer, bzw. Gruppen erreichen Sie, indem Sie über den nachfolgend beschriebenen Befehl WRKHLPUSR Ihre Anwender anlegen und ggf. zu Gruppen zusammenfassen. Über den Befehl WRKHLPPTHkönnen Sie dann statt Benutzer *\*ANY* die angelegten Benutzer bzw. Gruppen verwenden um individuelle Speicherorte für Mitarbeiter (z.B. lokal auf dem PC für Aussendienstmitarbeiter, auf dem Abteilungsserver, bzw. auf dem Filialserver) festzulegen. Weitere Informationen entnehmen Sie bitte dem Handbuch des Online-Hilfesystems DirectHelp.

Die Konfiguration für die Anzeige der Hilfe für Menüs und Befehlen entnehmen Sie bitte dem Handbuch von DirectHelp.

#### **Pfad**

<span id="page-17-0"></span>Tragen Sie hier den Pfad zur Hilfedatei ein. Standardmäßig werden die Hilfedateien am Client des Benutzers unter

c:\programme\toolmaker\*PRODUKTNAME* installiert. Wir empfehlen die Hilfedateien wie vorgeschlagen lokal auf dem PC des Anwenders zu installieren, da andernfalls bei Verwendung der HTML-Hilfe zwar die Texte aber nicht die Abbildungen angezeigt werden (dies ist eine Restriktion von Microsoft).

#### **Kommunikation mit PC**

DirectHelp verfügt über einen eigenen Client der die Hilfe anzeigen kann. Sie können jedoch auch die Standardfunktion STRPCCMD verwenden mit Hilfe derer der Hilfeaufruf von der iSeries aus über die iSeries Access Routinen erfolgt, mit DIRPCCMD über den DirectHelp Client. Die Einstellung \*DFT prüft welche Vorgabe Sie in der Benutzerregistrierung vorgenommen haben und übernimmt diese.

### **3.7.2 Konfigurieren der Benutzer**

Starten Sie die Konfiguration mit

#### ADDLI BLE CLOCK

#### WRKHLPUSR

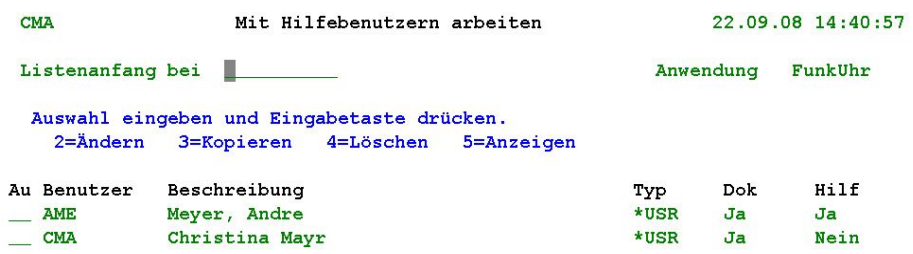

#### *1024 – Mit Hilfebenutzern arbeiten WRKHLPUSR*

Hier können Sie die Einstellungen für einzelne Benutzer/Gruppen mit Auswahl 2 ändern, bzw. neue Definitionen mit F6 hinzufügen.

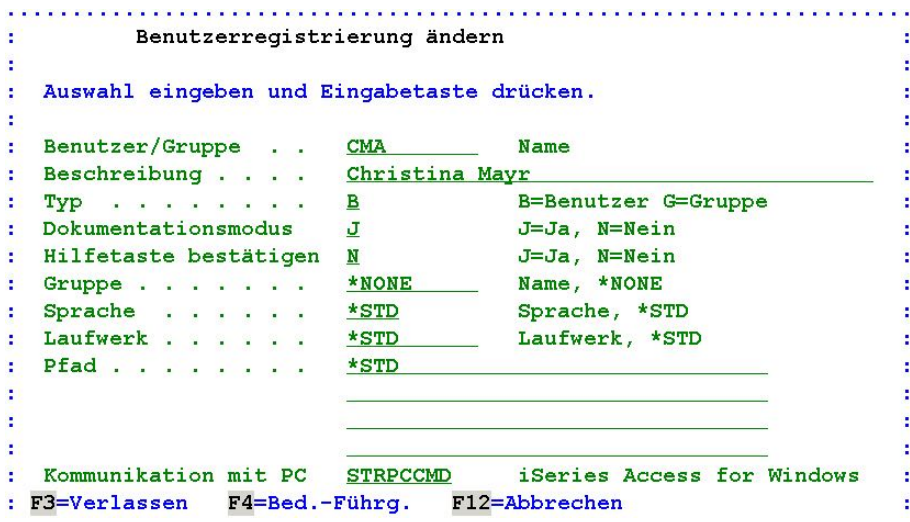

<span id="page-18-0"></span>*1025 – Benutzerregistrierung ändern* 

Die wichtigsten Parameter hier sind:

#### **Benutzer/Gruppe**

Wählen Sie hier den Namen oder die Gruppe aus für die Sie den Hilfepfad festlegen wollen

#### **Pfad**

Hier geben Sie den Pfad zur Hilfedatei ein. Der Pfad setzt sich aus Laufwerk, Pfad, Sprache und Hilfedatei zusammen. Dabei stehen Ihnen neben der direkten Eingabe des Pfades auch Platzhalter zur Verfügung die im DirectHelp Handbuch nachzuschlagen sind.

#### **Kommunikation mit PC**

Hier wird die Art der Kommunikation der iSeries mit dem PC angegeben. Mit der Funktionstaste F4 kann aus den verfügbaren Möglichkeiten ausgewählt werden.

Gültige Werte sind:

**STRPCCMD** iSeries Access for Windows **DIRPCCMD** DirectHelp Client

### **3.8 Kennwortvergabe**

Nach der Erstinstallation können Sie die FunkUhr für maximal 30 Tage ohne Kennworteingabe testen. Danach muss das mitgelieferte oder gefaxte Kennwort entsprechend den Anweisungen im Anschreiben ins System eingegeben werden. Dies geschieht mit folgenden Befehlen:

#### ADDLI BLE CLOCK

#### I NSPSW

Folgen Sie nun den Anweisungen der Kennwort-Vergabe. Wenn Sie den vollen Funktionsumfang von FunkUhr (als Server und als Client) verwenden wollen, müssen Sie den Befehl INSPSW mehrfach aufrufen um die unterschiedlichen Lizenzdaten eingeben zu können.

### **3.9 Deinstallation der iSeries-Software**

Wollen Sie das Funkuhr-Programm auf Ihrem System nicht länger nutzen, müssen Sie zunächst die Menüpunkte 5 (Leitungsbeschreibung löschen) und 9 (Mit Zeitplaneinträgen arbeiten) ausführen, um CLOCK-Objekte und Eintragungen in anderen Bibliotheken der iSeries zu entfernen. Verlassen Sie das Funkuhr-Menü mit F3. Danach können Sie mit den Befehlen

#### RMVCLK CONFI RM( \* YES)

das Funkuhr-Programm löschen und damit den Speicher wieder freigeben. Die Löschung ist nur erfolgreich, wenn kein Job die Bibliothek CLOCK benutzt (Menü verlassen nicht vergessen!).

### <span id="page-19-0"></span>**3.10 Installation PC-Software**

Auf der mitgelieferten CD finden Sie im Unterverzeichnis *\PC* die Datei *Setup.exe*. Starten Sie diese Datei z.B. über den Windows-Explorer. Die PC-Dateien werde Ihnen auch während der Installation der iSeries Software in einen iSeries-Ordner CLOCK kopiert. Auch aus diesem Ordner heraus können Sie die PC-Software installieren.

Das Programm Installshield führt Sie menügesteuert durch die Installation. Typischerweise werden die FunkUhr PC-Programme in das Verzeichnis C:\Programme\Toolmaker\Funkuhr installiert.

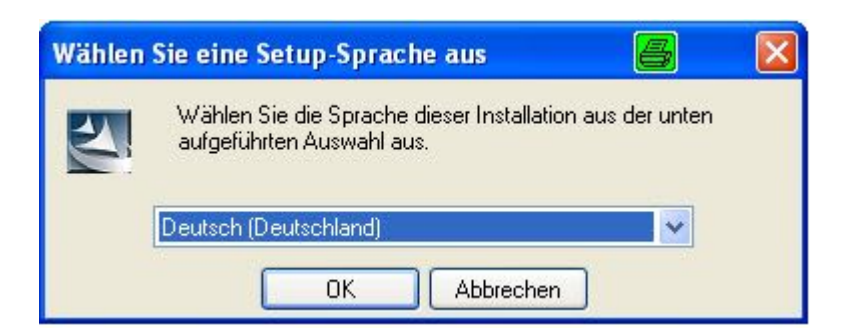

*0003- Setup.exe* 

Wählen Sie die gewünschte Sprache und klicken Sie dann auf "**OK**"

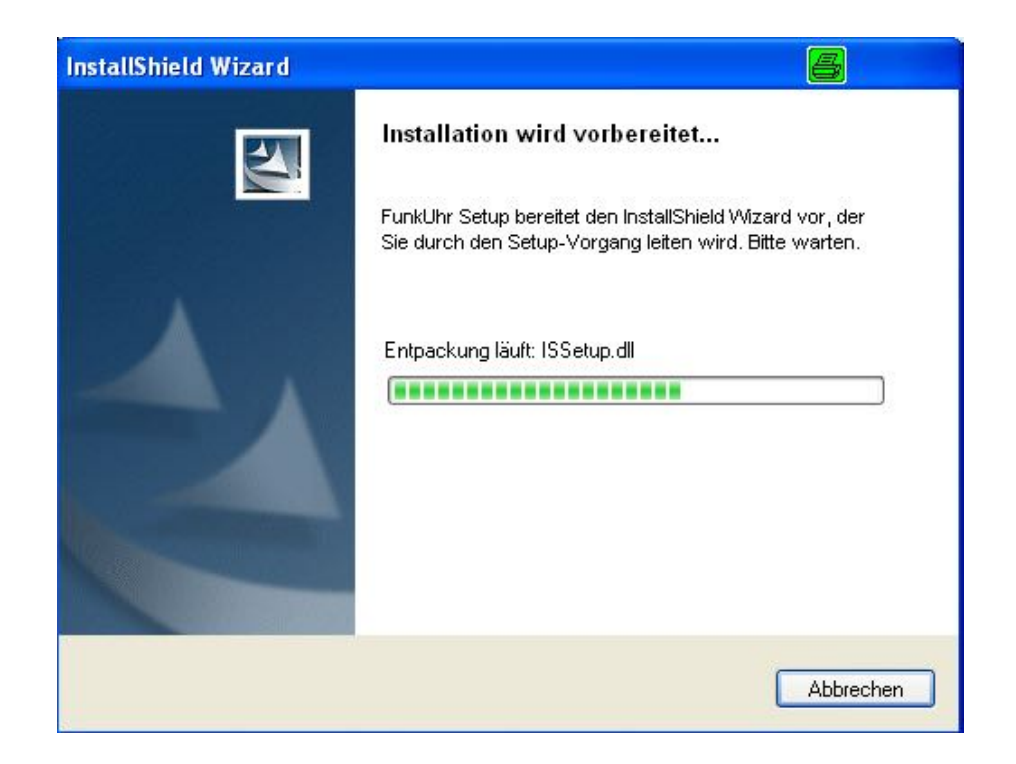

#### *0030 – Vorbereiten InstallShield*

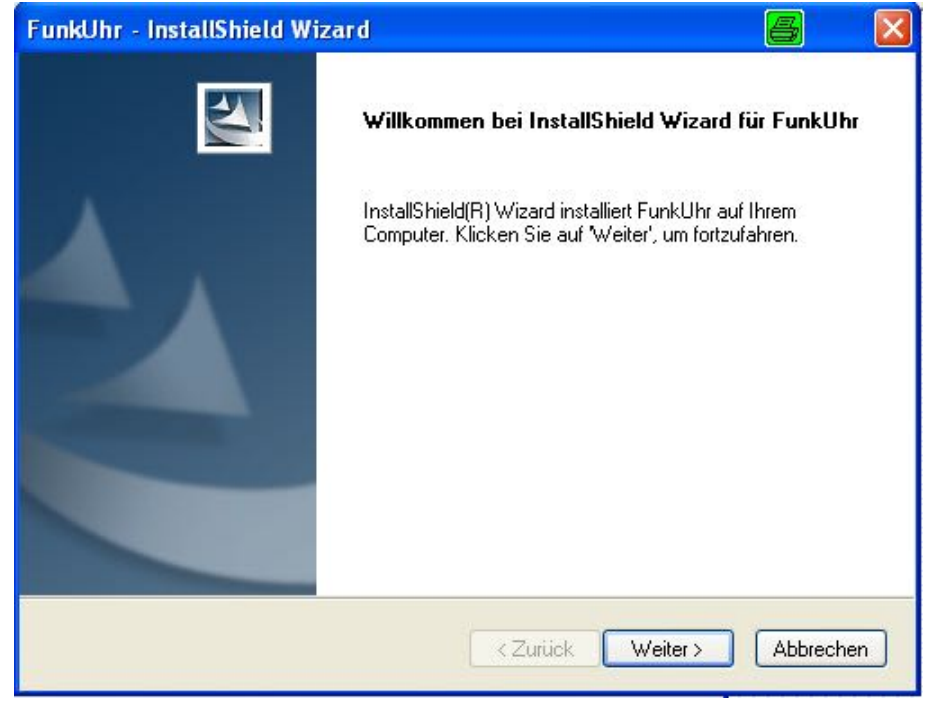

*0031 – – Installationsprogramm* 

Klicken Sie zum Fortfahren der Installation auf "Weiter".

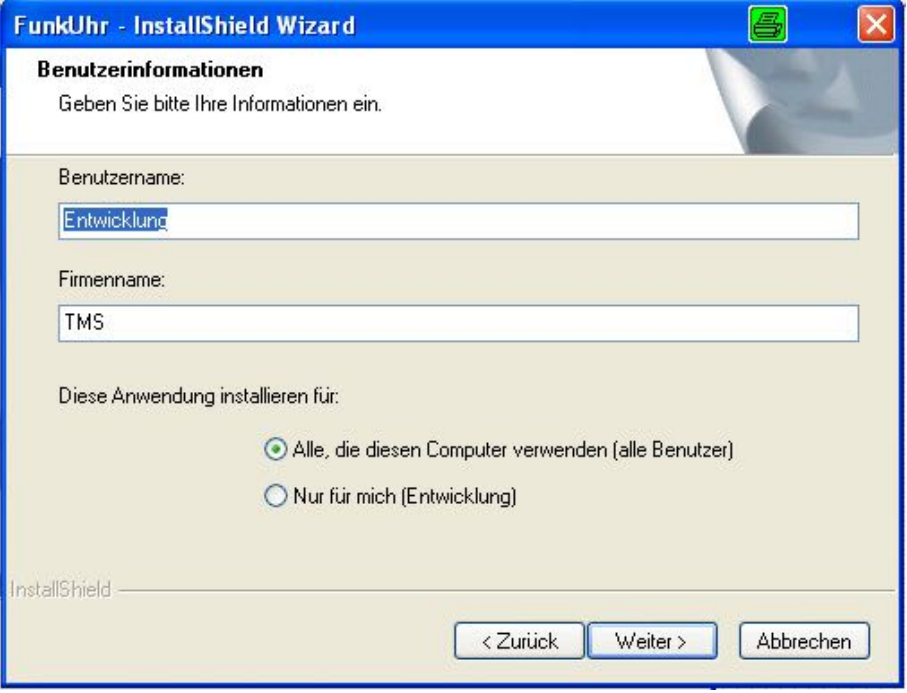

*0032 – Benutzerinformationen* 

#### **Benutzername**

Eingabe des Benutzernamens für die Verwendung von FunkUhr.

#### **Firmenname**

Eingabe des Firmennamens.

#### **Alle, die diesen Computer verwenden (alle Benutzer)**

Bei Aktivierung ist die Verwendung von FunkUhr für alle Benutzer des PC's möglich.

#### **Nur für mich (Entwicklung)**

Bie Aktivierung ist die Verwendung der Funkuhr nur für den Benutzer möglich, der unter Benutzername eingetragen ist.

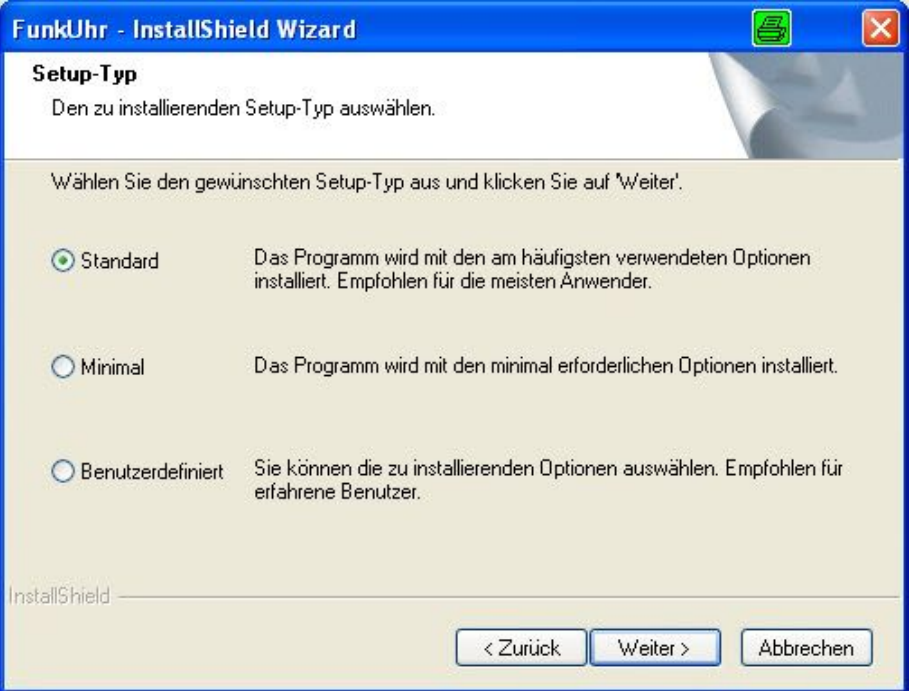

*0033 – Setup-Typ* 

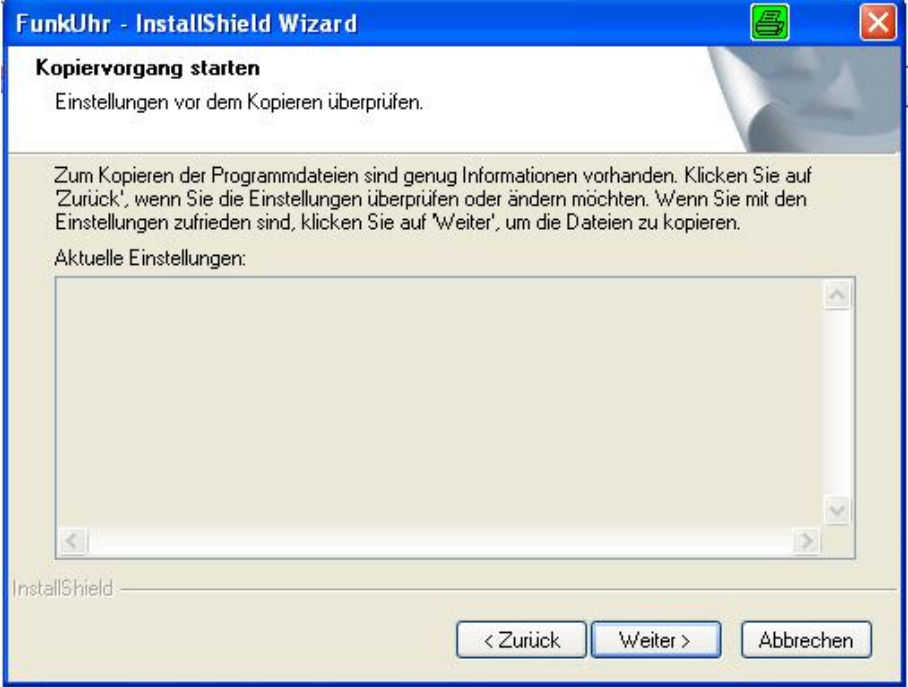

#### *0034 – Kopiervorgang starten*

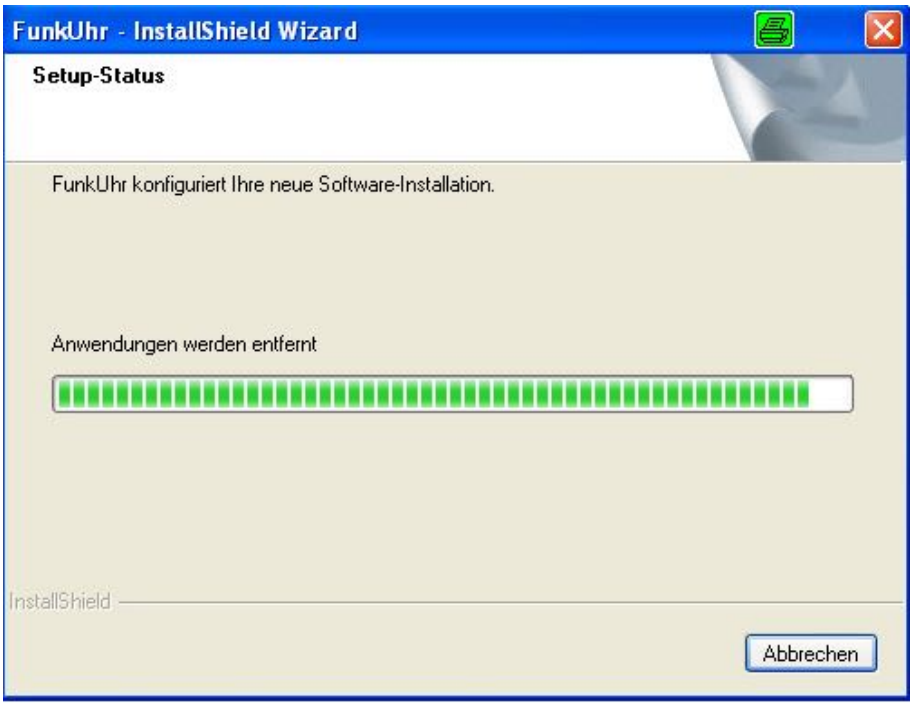

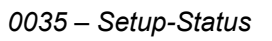

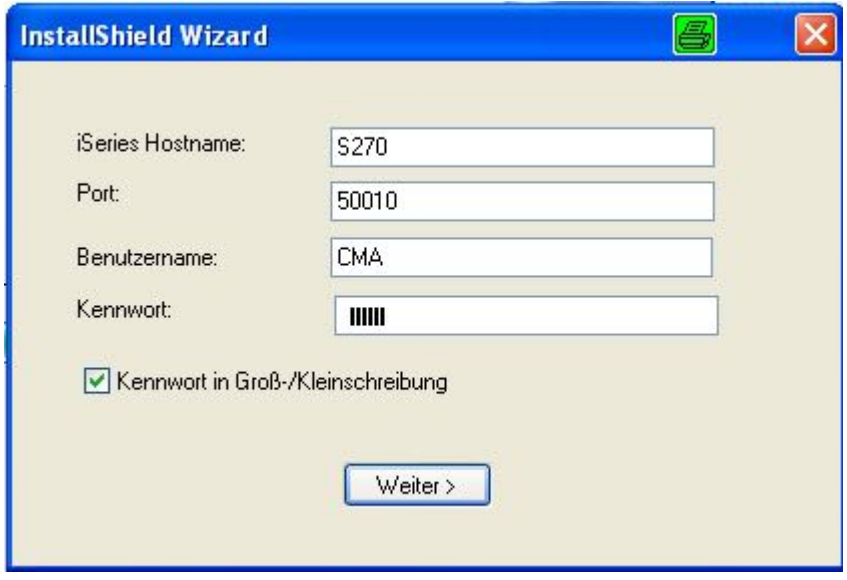

*0036 – Zugangsdaten* 

#### **iSeries Hostname**

Eingabe des iSeries Hostnamen, mit der die Kommunikation erfolgen soll.

#### **Port**

Eingabe der Portnummer für die Kommunikation mit der iSeries.

#### **Benutzrname**

Eingabe eines gültigen Benutzernamen, der auf der iSereis angelegt ist.

#### **Kennwort**

Eingabe des benutzerspezifischen Kennwortes.

#### **Kennwort in Groß-/Kleinschreibung**

Aktivierung von *Lange Kennwörter unterstützen* wenn die iSeries auf Kennwörter in Groß-/Kleinschreibung eingestellt ist.

<span id="page-24-0"></span>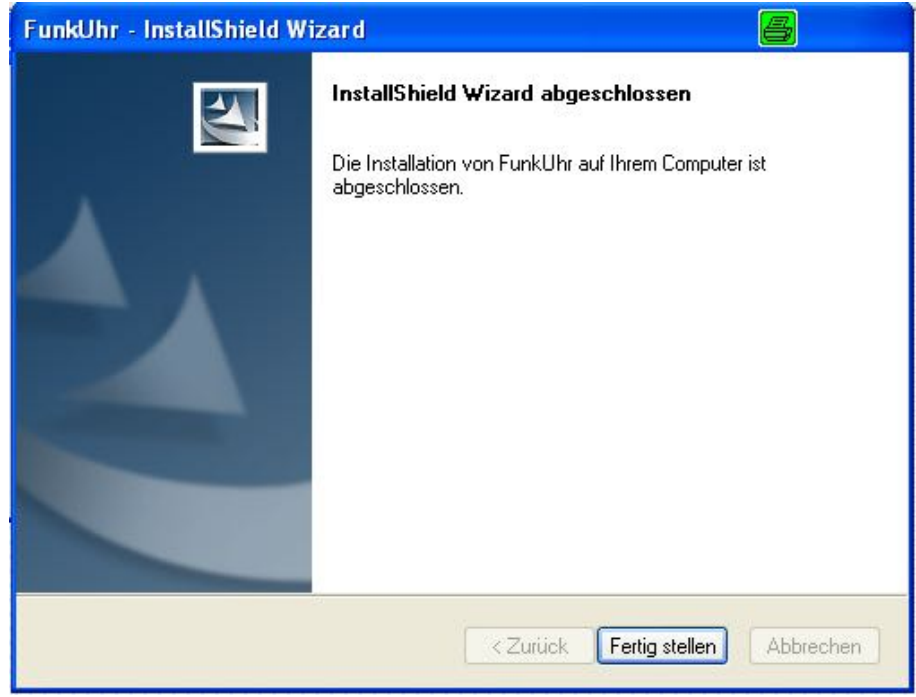

*0037 – Installation fertigstellen* 

### **3.11 Synchronisationssoftware PC**

Wenn Sie die Funkuhr nicht an die iSeries, sondern an einen PC angeschlossen haben, dient dieser PC als Server für die anderen Clients. Um den PC-Server mit aktueller Uhrzeit zu versorgen, müssen Sie das Programm *Setup.exe* im Verzeichnis \pc\pcuhr starten. Folgen Sie den Anweisungen des Installationsprogrammes. Die PC-Synchronisation wird standardmässig in die Systemsteuerung von Windows integriert und kann dort über die Eintragung RCCM32 konfiguriert werden.

Neben der mitgelieferten PC Synchronisationssoftware können Sie selbstverständlich bereits installierte Module nutzen. Die Toolmaker PC-Funkuhr dient lediglich als Server-, bzw. Clientprogramm zur Synchronisation anderer Rechner im Netzwerk

### **3.12 Deinstallation der PC-Software**

Wollen Sie das Funkuhr-Programm vom PC entfernen, so benutzen Sie bitte die Deinstallation Ihres Windows-Betriebssystems und deinstallieren Sie die FunkUhr über "Start – Einstellungen – Systemsteuerung – Software".

### **3.13 Lizenzcodesicherung bei Hochverfügbarkeit, Spiegelung, Backup**

Im Rahmen einer Hochverfügbarkeitslösung mit Spiegelung der Objekte wird der Lizenzcode von Funkuhr auf der Backup-Maschine immer wieder mit dem der Produktionsmaschine überschrieben. Dies kann verhindert werden:

Grundsätzlich muss das jeweilige **Lizenzobjekt**, welches das Lizenzkennwort enthält, aus der **Spiegelung herausgenommen** werden.

Bei Übertragung der Bibliotheken von Produktivsysteme auf Backup-Systeme dürfen folgende lizenzrelevante Objekte nicht mit synchronisiert werden, bzw. müssen nach der Synchronisation auf dem Backup-System aus einer Sicherung wieder hergestellt werden.

Lizenzcodeobjekte Funkuhr :

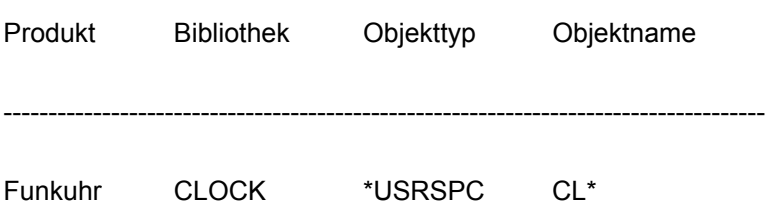

# <span id="page-26-0"></span>**4.0 Prozessbeschreibung**

Nach der Installation soll das Kapitel **Prozessbeschreibung** einen einfachen Einstieg in das Arbeiten mit Funkuhr bieten. Diese Funktionsübersicht und Prozessbeschreibung erläutert die notwendigen Schritte.

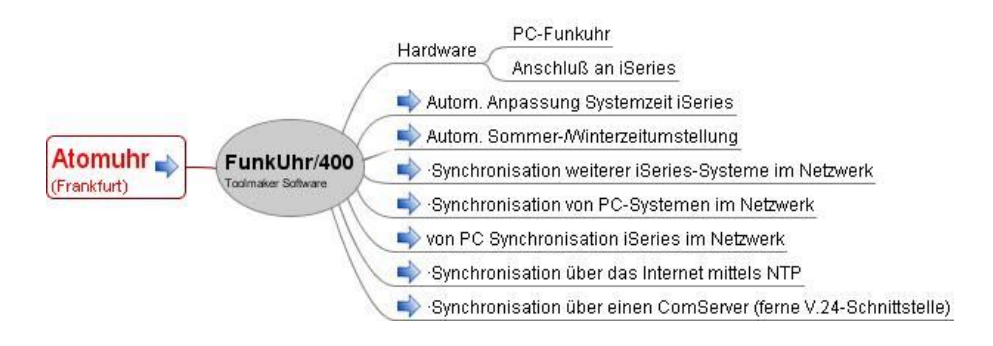

*0042 – FunkUhr Prozessbeschreibung* 

## <span id="page-28-0"></span>**5.0 FunkUhr über Web**

Der volle Funktionsumfang der Funkuhr steht nicht nur über den GreenScreen sondern auch über das Web vollständig zur Verfügung.

**Hinweis:** Voraussetzung für die Funktionen unter Web am PC ist ein installiertes und konfiguriertes DirectWeb.

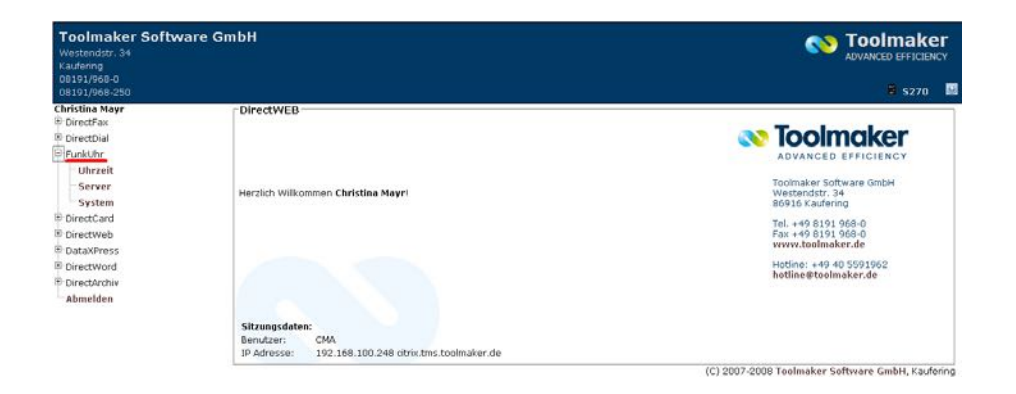

*0020 – FunkUhr über Web* 

### **5.1 Funkuhr Uhrzeit**

Nachdem die unter *System* beschriebenen Konfigurationseinstellungen einmalig durchgeführt wurden, kann mit der Auswahl *Uhrzeit* jederzeit im Dialog die Abweichung des Systemwertes QTIME von der richtigen Zeitangabe der Funkuhr festgestellt werden und durch Klick auf *Uhrzeit übernehmen* die Synchronisation erfolgen.

Nach Aufruf wird zunächst die Leitungsbeschreibung *CLOCK* aktiviert, bzw. die Uhrzeit vom Funkuhr- Server abgefragt und dann vom Programm versucht, den Zeittakt der Funkuhr zu empfangen. Die Systemwerte und Funkuhrdaten werden nebeneinander angezeigt.

| <b>Toolmaker Software GmbH</b><br>Westendstr, 34<br>Kaufering |                           | <b>Toolmaker</b><br>ADVANCED EFFICIENCY |                                   |                          |
|---------------------------------------------------------------|---------------------------|-----------------------------------------|-----------------------------------|--------------------------|
| 08191/968-0<br>08191/968-250                                  |                           |                                         |                                   | \$5270<br><b>E</b>       |
| <b>Christina Mayr</b><br><b>DirectFax</b>                     |                           | (a) FunkUhr - Uhrzeit stellen           |                                   |                          |
| <b>b</b> DirectDial<br>- C FunkUhr<br>Uhrzeit                 |                           | System<br>5270                          | Sarvar<br>NTP Server: ntp3.fau.de | Arbeitsplatz             |
| Server                                                        | Datum:                    | Montag, 20. Oktober 2008                | Montag, 20. Oktober 2008          | Montag, 20. Oktober 2008 |
| System<br>DirectCard                                          | Uhrzeit:                  | <b>48199198</b>                         | 15:59.42                          | 38:59:99                 |
| DirectWeb<br><b>DataXPress</b><br><b>DirectWord</b>           | UTC Differenz:            | $+02:00$                                | $+02:00$ (Sommer)                 |                          |
| <b>Q</b> DirectArchiv<br>@ Abmelden                           | <b>Uhrzeit übernehmen</b> | <b>Aktualisieren</b>                    | <b>Abbrechen</b>                  |                          |

*0021 – FunkUhr Uhrzeit Anzeige über Web* 

Die Anzeige wird im Sekundentakt aktualisiert. Wird eine Zeitdifferenz festgestellt, kann mit *Uhrzeit übernehmen* der Systemwert QTIME angepasst werden. Je nach Leistungsfähigkeit und Belastung der iSeries kann dieser Vorgang bis zu 15 Sekunden dauern. Trotz der natürlichen Zeitverluste beim Ändern des Systemwertes versucht das Programm eine sekundengenaue Synchronisation durchzuführen. Nach dem Update des

<span id="page-29-0"></span>Systemwertes werden die "verlorenen" Sekunden in schneller Folge am Bildschirm aufgeholt, danach läuft wieder die Aktualisierung im Sekundentakt.

Wird beim Starten des Programms kein Kontakt zur Funkuhr gefunden, wird eine Fehlermeldung angezeigt.

Soll der Vorgang der Synchronisation regelmäßig und automatisch ausgeführt werden, kann ein Jobplanungseintrag mit Hilfe des Menüpunktes 8 erstellt werden.

### **5.2 Funkuhr Server**

Hier wird der FunkUhr Server mit Klick auf den Button gestartet bzw. beendet.

| <b>Toolmaker Software GmbH</b><br>Westendstr, 34<br>Kaufenng |                                                                    |                                                                 |                      | <b>Samua Toolmaker</b><br>ADVANCED EFFICIENCY |  |            |
|--------------------------------------------------------------|--------------------------------------------------------------------|-----------------------------------------------------------------|----------------------|-----------------------------------------------|--|------------|
| 00191/960-0<br>08191/968-250                                 |                                                                    |                                                                 |                      |                                               |  | \$270<br>围 |
| <b>Christina Mayr</b><br><sup>(8)</sup> DirectFax            | Server - Server                                                    |                                                                 |                      |                                               |  |            |
| <sup>E</sup> DirectDial<br>FunkUhr<br>Uhrzeit                | Aktueller Serverjob:<br>et folk in det inkendigen og det genom med | Aktueller Status des Servers: 9 Der Server ist beendet.<br>n.a. |                      |                                               |  |            |
| Server<br>System                                             |                                                                    | Starten                                                         | <b>Aktualisieren</b> | Abbrechen                                     |  |            |

*0022 – FunkUhr Server beendet über Web* 

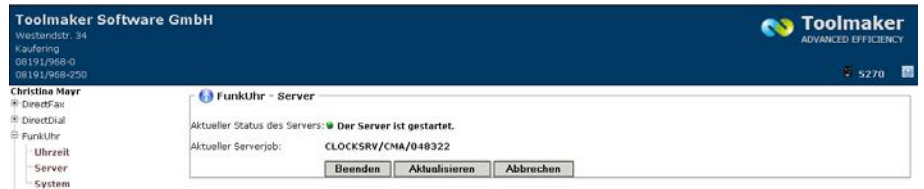

*0023 – FunkUhr Server gestartet über Web* 

#### **Aktueller Status des Servers**

Der Server wechselt zwischen den beiden Stati *gestartet* und *beendet*.

O Der Server ist gestartet.

*0025 – Server gestartet* 

#### O Der Server ist beendet.

*0026 – Server beendet* 

#### **Aktueller Serverjob**

Abhängig vom Serverstatus erfolgen unterschiedliche Ausgaben. Ist der Server gestartet werden drei Werte ausgegeben. Die drei Werte stellen die eindeutige Bezeichnung eines Jobs in der iSeries dar: Job (QLOCKSRV) / Benutzer (CMA) / Jobnummer (048322). Ist der Server gestoppt, erfolgt die Ausgabe n.a.

### <span id="page-30-0"></span>**5.3 Funkuhr Systemeinstellungen**

Hier werden die FunkUhr Systemeinstellungen vorgenommen.

| <b>Toolmaker Software GmbH</b><br>Westendstr. 34<br>Kaufering |                                          |                                                                                                    | <b>Toolmaker</b><br><b>ADVANCED EFFICIENCY</b> |
|---------------------------------------------------------------|------------------------------------------|----------------------------------------------------------------------------------------------------|------------------------------------------------|
| 08191/968-0<br>08191/968-250                                  |                                          |                                                                                                    | S270<br>囿                                      |
| <b>Christing Mayr</b><br><b>E</b> DirectFax                   | <b>( ) FunkUhr - Systemeinstellungen</b> |                                                                                                    |                                                |
| <sup>(8)</sup> DirectDial<br>E FunkUhr<br>Uhrzeit<br>Server   | Kommunikationsart (Zeitquelle):          | C Hardware (Funkuhr)<br>C Netzwerk (Funkuhrserver/PC)<br><sup>6</sup> TCP/IP SNTP-Server (Internet)<br>C Funkuhr über ComServer |                                                |
| System<br>E DirectCard                                        | Hostname/Adresse des Funkuhr Servers:    | ntp3.fau.de                                                                                                    |                                                |
| E DirectWeb<br>El DataXPress                                  | Zeitzone des Systems:                    | Berlin, Bern, Brüssel, Rom, Sv.                                                                                                 |                                                |
| <sup>8</sup> DirectWord                                       | Zeitzone für Sommer-/Winterzeit:         | Europa, Osteuropa, USSR V                                                                                                    |                                                |
| E DirectArchiv<br>Abmelden                                    | Uhrzeit für Umstellung Sommerzeit:       | 3:00<br>инами *                                                                                                    |                                                |
|                                                               | Uhrzeit für Umstellung Winterzeit:       | 2:00<br>низия *                                                                                                    |                                                |
|                                                               |                                          | Ⅳ UTC Offset automatisch ändern                                                                                                 |                                                |
|                                                               |                                          | <b>▽</b> Log der PC-Kommunikation                                                                                               |                                                |

*0024 – FunkUhr Systemeinstellungen über Web* 

#### **Kommunikationsart (Zeitquelle)**

Über die Kommunikationsart wird festgelegt, wie die Funkuhr auf einer iSeries synchronisiert wird.

#### **Hardware (Funkuhr)**

Die Synchronisation erfolgt über die eingebaute Funkuhr.

#### **Netzwerk (Funkuhrserver/PC)**

Die iSeries wird entweder über eine andere iSeries oder über einen Funkuhr PC-Server synchronisiert.

#### **TCP/IP SNTP-Server (Internet)**

Die iSeries wird mittels NTP-Protokoll über das Internet mit der aktuellen Zeit versorgt.

#### **Funkuhr über ComServer**

Es wird eine Funkuhr (Hardware) an einer entfernten V.24-Schnittstelle im Netz verwendet. (Beim ComServer handelt es sich um ein zusätzliches Hardware-Modul. Der Anschluss und die Konfiguration des ComServers wird in einem separaten Kapitel ausführlich beschrieben.)

#### **Hostname/Adresse des Funkuhr Servers**

Wurde die Kommunikationsart *Netzwerk (Funkuhrserver/P)* gewählt, wird hier entweder der Hostnamen oder die TCP/IP-Adresse des Funkuhr Servers (der entweder eine andere iSeries, oder ein PC ist) eingegeben.

Wurde die Kommunikationsart *TCP/IP SNTP-Server (Internet)* gewählt, wird hier die TCP/IP-Adresse des NTP-Zeitservers im Internet angegeben, über den die Uhrzeit der iSeries synchronisiert werden soll. Standardmäßig wird hierfür die TCP/IP-Adresse 131.173.17.7 vorgeschlagen.

#### **Zeitzone des Systems**

Hier steht die Zeitzone die weltweit die Abweichung zur Greenwich Mean Time (GMT) festlegt. Für Europa ist *Berlin, Bern, Brüssel, Rom...* auszuwählen.

#### **Zeitzone für Sommer-/Winterzeit**

Auswahl der Zeitzone für die Sommer-/Winterzeitumstellung. Für Europa ist *Europa, Osteuropa, USSR* auszuwählen.

#### **Uhrzeit für Umstellung Sommerzeit**

Hier ist die Uhrzeit einzugeben, zu der die Umstellung von Winter- auf Sommerzeit durchgeführt werden soll. Für Deutschland ist 2:00 Uhr einzutragen.

#### **Uhrzeit für Umstellung Winterzeit**

Hier ist die Uhrzeit einzugeben, zu der die Umstellung von Sommer- auf Winterzeit durchgeführt werdern soll. Für Deutschland ist 3:00 Uhr einzutragen.

#### **UTC Offset automatisch ändern**

Hier erfolgt die Steuerung, ob die Zeitzone automatisch geändert werden soll.

#### **Log der PC-Kommunikation**

Zu Testzwecken kann bei der Kommunikation zwischen PC und iSeries ein Trace mitlaufen. Bei Aktivierung werden die Kommunikationsdaten in der Datei RPRT in der Bibliothek CLOCK protokolliert.

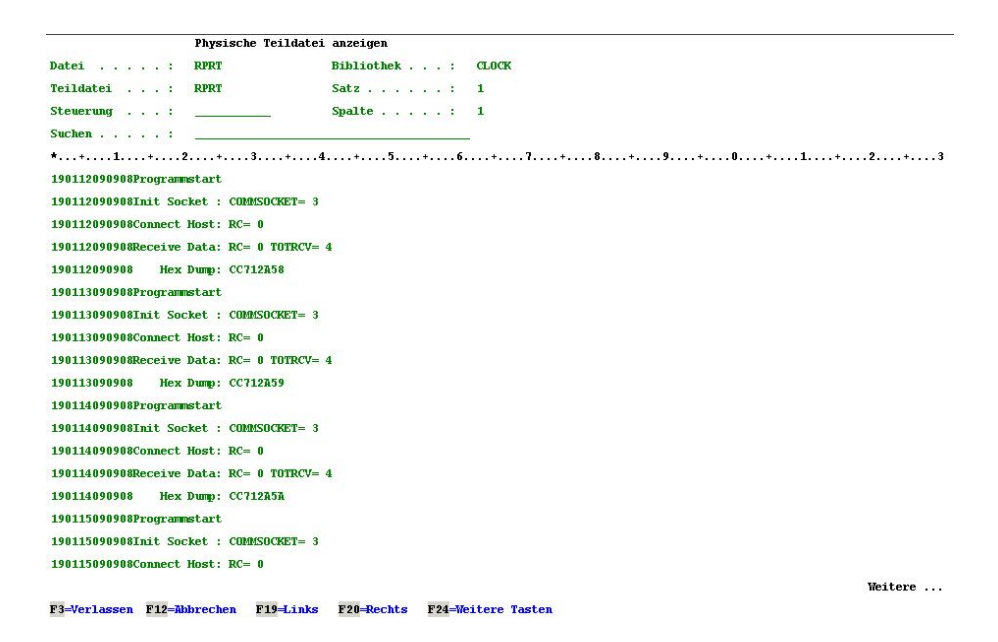

*0027 - Inhalt der Datei CLOCK/RPRT* 

#### **ACHTUNG:**

Der Trace sollte nach den Tests wieder deaktiviert werden, andernfalls werden ständig Daten in die Datei CLOCK/RPRT geschrieben!

# <span id="page-32-0"></span>**6.0 Konfiguration 5250-Bildschirm**

Das Hauptmenü von Funkuhr/400 wird mit dem Befehl

#### **STRCLK**

aufgerufen. Es bietet folgende Auswahlmöglichkeiten:

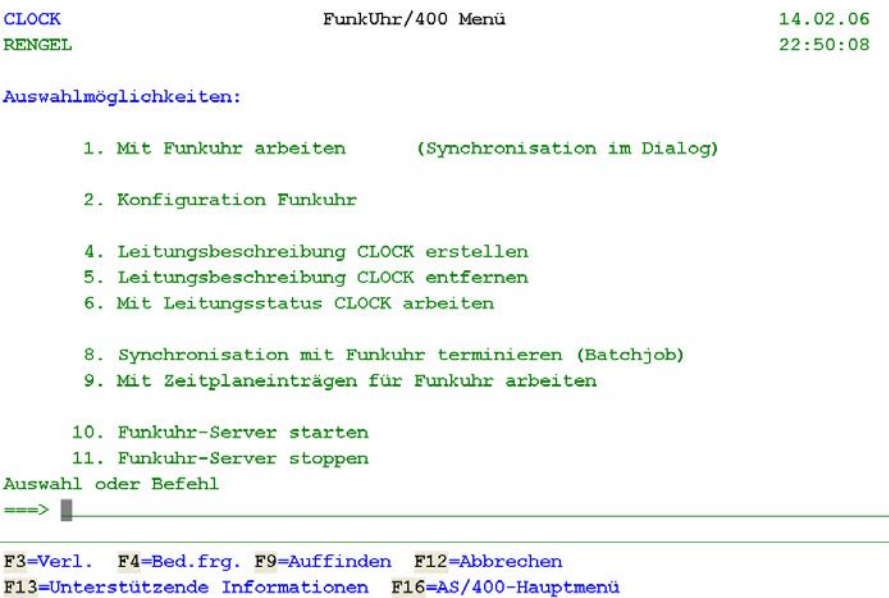

*0001 - Das Menü CLOCK.* 

# **6.1 iSeries Konfiguration**

Starten Sie die Konfiguration über Menüpunkt 2 "Konfiguration Funkuhr":

 $\overline{\phantom{a}}$ 

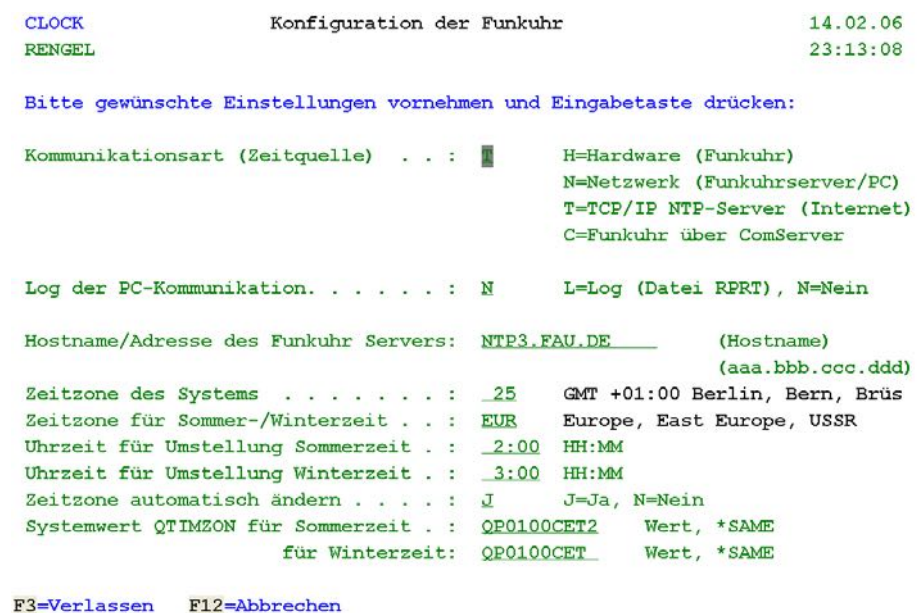

*0002 - iSeries-Konfiguration* 

#### **[#](#page-63-0) Beschreibung der Eingabefelder**

#### **[#](#page-63-1)Kommunikationsart**

Über die Kommunikationsart wird festgelegt, wie die Funkuhr auf einer iSeries synchronisiert wird.

Gültige Werte sind

- **H** für lokale Hardware, d.h. an der iSeries ist über V24 eine Funkuhr angeschlossen
- **N** für Netzwerk, d.h. die iSeries wird entweder über eine andere iSeries synchronisiert, oder über einen Funkuhr PC-Server
- **T** für TCP/IP, d.h. die iSeries wird mittels NTP-Protokoll über das Internet mit der aktuellen Zeit versorgt
- **C** für ComServer, d.h. es wird eine Funkuhr (Hardware) an einer entfernten V.24-Schnittstelle im Netz verwendet. (Beim ComServer handelt es sich um ein zusätzliches Hardware-Modul. Der Anschluss und die Konfiguration des ComServers wird im folgenden Kapitel ausführlich beschrieben.)

#### **[#](#page-63-1)Log der PC-Kommunikation**

Zu Testzwecken kann bei der Kommunikation zwischen PC und iSeries ein Trace mitlaufen. Wird hier der Wert "L" eingetragen, werden die Kommunikationsdaten in der Datei RPRT in der Bibliothek CLOCK protokolliert.

#### **ACHTUNG:**

Vergessen Sie nicht, den Trace nach Ihren Tests wieder abzuschalten, andernfalls werden ständig Daten in die Datei RPRT geschrieben!

#### <span id="page-34-0"></span>**[#](#page-63-1)Hostname/Adresse des Funkuhr Servers**

Wenn Sie die Kommunikationsart **N** gewählt haben, geben Sie hier entweder den Hostnamen, oder die TCP/IP-Adresse des Funkuhr Servers (der entweder eine andere iSeries, oder ein PC ist) ein.

Wenn Sie die Kommunikationsart **T** gewählt haben, geben Sie hier die TCP/IP-Adresse des NTP-Zeitservers im Internet an, über den Sie die Uhrzeit Ihrer iSeries synchronisieren wollen. Standardmäßig schlagen wir Ihnen hierfür die TCP/IP-Adresse 131.173.17.7 vor.

#### **[#](#page-63-1)Zeitzone des Systems**

Hier steht die Zeitzone die weltweit die Abweichung zur Greenwich Mean Time (GMT) festlegt. Für Deutschland geben Sie hier den Wert "25" ein.

#### **[#](#page-63-1)Zeitzone für Sommer-/Winterzeit**

Geben Sie hier die Zeitzone für die Sommer-/Winterzeitumstellung ein. Für Europa verwenden Sie den Wert "EUR".

#### **[#](#page-63-1)Uhrzeit für Umstellung Sommerzeit**

Hier steht die Uhrzeit zu der die Umstellung von Winter- auf Sommerzeit durchgeführt werdern soll. In Deutschland verwenden wir "2:00" Uhr.

### **[#](#page-63-1)Uhrzeit für Umstellung Winterzeit**

Hier steht die Uhrzeit zu der die Umstellung von Sommer- auf Winterzeit durchgeführt werdern soll. In Deutschland verwenden wir "3:00" Uhr.

#### **Zeitzone automatisch ändern**

Hier erfolgt die Steuerung, ob die Zeitzone automatisch geändert werden soll.

Gültige Werte sind:

- **J** Zeitzone wird automatisch geändert
- **N** Zeitzone wird nicht automatisch geändert

#### **[#](#page-63-1)Systemwert QTIMZON für Sommerzeit**

Ab OS/400 V5R3M0 wurde ein spezieller Systemwert für die Sommerzeit vergeben. Standardmäßig steht hier für Deutschland QP0100CET2.

#### **[#](#page-63-1)Systemwert QTIMZON für Winterzeit**

Ab OS/400 V5R3M0 wurde ein spezieller Systemwert für die Winterzeit vergeben. Standardmäßig steht hier für Deutschland QP0100CET.

### **6.2 Konfiguration der iSeries für Funkuhr an ComServer**

Die folgenden Schritte müssen Sie nur ausführen, wenn Sie die Funkuhr an den **ComServer angeschlossen** haben.

### <span id="page-35-0"></span>**6.2.1 Host-Tabelleneintrag**

Damit FunkUhr/400 in der Lage ist, mit dem ComServer eine Verbindung aufzunehmen, tragen Sie bitte die IP Adresse und den Hostnamen (z.B. FUNKUHR) in die Hosttabelle Ihrer iSeries ein.

Dazu rufen Sie den Befehl CFGTCP von der iSeries Befehlszeile auf und wählen den Menüpunkt "10. Mit TCP/IP-Host-Tabelleneinträgen arbeiten". Dort können Sie die IP Adresse und den Hostnamen des ComServers mit der Auswahl 1=Hinzufügen eintragen.

#### **Wichtiger Hinweis:**

Kontrollieren Sie bitte die Einstellungen für die TCP/IP Domäneninformationen unter der Auswahl 12 im CFGTCP Menü. Die Suchreihenfolge für Host-Namen sollte auf \*LOCAL eingestellt sein, damit das System den Hostnamen zunächst in der lokalen Tabelle sucht, bevor es auf einen DNS Server zugreift. Ändern Sie diese Einstellung nur nach Rücksprache mit Ihrem Systemadministrator oder Netzwerkadministrator. Fehlerhafte Einstellungen können hier zu Performanceverlusten führen.

### **6.2.2 Prüfen der Verbindung zum ComServer**

Prüfen Sie die Verbindung zum ComServer mittels des PING Befehls auf der iSeries:

PING <Hosttabelleneintrag der Funkuhr, z.B. FUNKUHR>

### **6.2.3 Konfiguration Funkuhr**

Um die notwendigen Einstellungen für FunkUhr/400 vorzunehmen, rufen Sie bitte das FunkUhr/400-Menü auf:

#### **STRCLK**

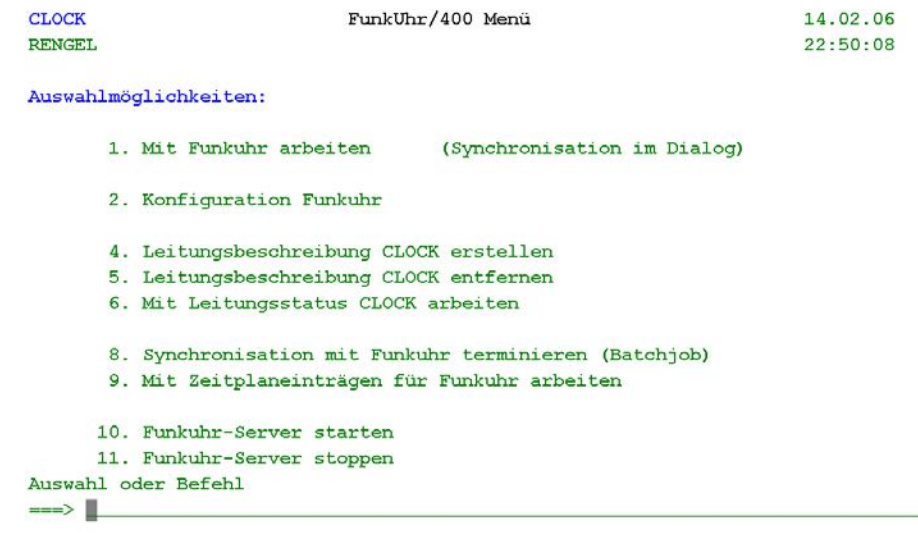

F3=Verl. F4=Bed.frg. F9=Auffinden F12=Abbrechen F13=Unterstützende Informationen F16=AS/400-Hauptmenü

*0001 – Startmenü Funkuhr* 

Wählen Sie den Menüpunkt "2. Konfiguration Funkuhr".

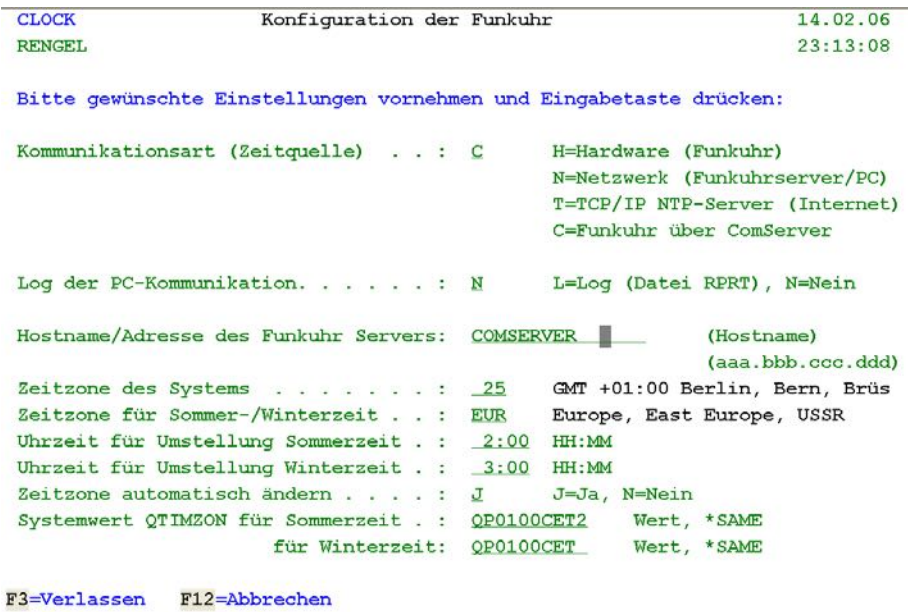

*0004 – Konfiguration Funkuhr Bild 2* 

Bei "Kommunikationsart" tragen Sie bitte C für Funkuhr über ComServer ein.

Als Hostnamen wählen Sie bitte den Hostnamen, den Sie in die Hosttabelle der iSeries eingetragen haben (z.B. FUNKUHR).

Bestätigen Sie die Änderungen mit ENTER.

### <span id="page-37-0"></span>**6.2.4 Funktionstest Funkuhr**

Testen Sie FunkUhr/400 über den Menüpunkt "1. Mit Funkuhr arbeiten".

```
.<br>In the second contract of the contract of the state of the second second second second second second second se
                         FunkUhr/400
÷
                                                                         \mathbf{r}ģ.
                                                                         Ġ.
      Zeitübernahme mit F10 bestätigen.
ģ.
                                                                         Ġ.
ģ.
                                                                         ò.
                        System
                                          NTP Server
g.
                                                                        CO
                        S44T0223
÷.
                                           NTP3. FAU.DE
                                                                         ÷.
     Datum . . . 14.02.06
                                          14.02.06
a.
                                                                         œ,
      Uhrzeit . . 23:18:55
                                          23:18:55 Winter
×
                                                                         \blacksquare÷
      UTC Diff. +01:00+01:00G,
\mathbf{r}ò.
ă.
                                                                         Ŧ.
ğ,
                                                                         ÷
: F3=Verlassen F10=Systemzeit anpassen
                                                                         ÷
×
                                                                         \alphaEl participa de la capación de la capación de la capación de la capación de la capación de la capa
```
*0005 - Mit Funkuhr arbeiten (Anzeige und Synchronisation)* 

Mit F10 synchronisieren Sie die Systemzeit mit der Zeit der Funkuhr.

### **6.3 Konfiguration der iSeries für Funkuhr an V.24 der iSeries**

### **6.3.1 Leitungsbeschreibung CLOCK erstellen**

Der Menüpunkt 4 im Hauptmenü dient zur einmaligen Erstellung einer Leitungsbeschreibung (CRTLINASC) **für die Funkuhr an der V24- Schnittstelle**.

Nach dem Aufruf dieses Menüpunktes wird zunächst ein Online-Hilfetext angezeigt. Mit BildAuf kann vorwärts geblättert werden. Mit Taste Datenfreigabe wird der Befehl aufgerufen und die Änderung des Ressourcennamens angeboten. An dieser Stelle muß jetzt genau geprüft werden, wo bei der Hardware-Installation die Funkuhr an der iSeries angeschlossen worden ist. Dieser Name (z.B. LIN011) muß dann hier angegeben werden.

Wird ein falscher Name angegeben, z.B. ein bereits belegter und aktiver Ressourcenname, treten beim Aufruf des Menüpunktes 1 Probleme auf. Mit Hilfe des Menüs GO HARDWARE und Menüpunkt 1 (DFV-Ressourcen) kann in solchen Fällen eine Diagnose durchgeführt werden. Muß danach der Ressourcenname korrigiert werden, ist zuvor eine Löschung der Leitungsbeschreibung mit Menüpunkt 5 erforderlich.

<span id="page-38-0"></span>Besteht die Leitungsbeschreibung schon und wird dann dieser Menüpunkt 4 aufgerufen, endet der Aufruf sofort nach dem Verlassen des Online-Textes, ohne daß eine besondere Fehlermeldung erscheint.

### **6.3.2 Leitungsbeschreibung CLOCK löschen**

Der Menüpunkt 5 entfernt die Leitungsbeschreibung CLOCK aus dem System. Erforderlich ist dies, wenn der Ressourcenname geändert werden soll oder die vollständige Löschung der Funkuhr-Software aus der iSeries beabsichtigt ist.

### **6.3.3 Mit Leitungsstatus CLOCK arbeiten**

Falls es Probleme beim Aufruf des Menüpunktes 1 gibt, kann hiermit der Leitungsstatus von CLOCK angezeigt werden. Es wird der Befehl WRKCFGSTS \*LIN ausgeführt.

### **6.3.4 Funktionstest Funkuhr**

Nachdem die nachfolgend beschriebenen Konfigurations-Schritte einmalig durchgeführt wurden, kann mit diesem Menüpunkt jederzeit im Dialog die Abweichung des Systemwertes QTIME von der richtigen Zeitangabe der Funkuhr festgestellt und durch Druck auf F10 die Synchronisation erreicht werden.

Nach Aufruf wird zunächst die Leitungsbeschreibung CLOCK aktiviert, bzw. die Uhrzeit vom Funkuhr Server abgefragt und dann vom Programm versucht, den Zeittakt der Funkuhr zu empfangen. Gelingt dies, werden Systemwerte und Funkuhrdaten nebeneinander in einem Fenster angezeigt:

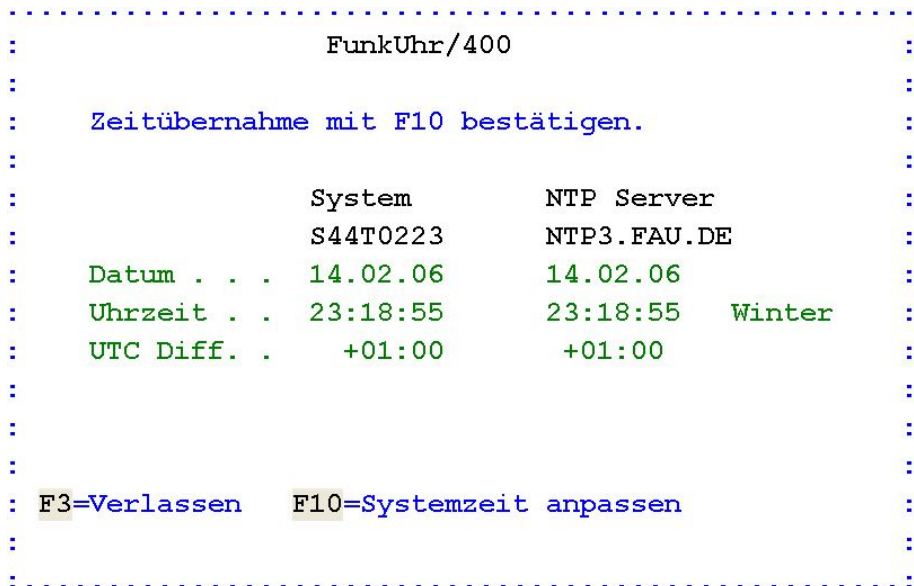

#### <span id="page-39-0"></span>*0005 - Mit Funkuhr arbeiten (Anzeige und Synchronisation)*

Die Fensteranzeige wird im Sekundentakt aktualisiert. Wenn Sie eine Zeitdifferenz feststellen, können Sie über F10 den Systemwert QTIME anpassen lassen. Je nach Leistungsfähigkeit und Belastung Ihrer iSeries kann dieser Vorgang bis zu 15 Sekunden dauern. Trotz der natürlichen Zeitverluste beim Ändern des Systemwertes versucht das Programm eine sekundengenaue Synchronisation durchzuführen. Nach dem Update des Systemwertes werden die "verlorenen" Sekunden in schneller Folge am Bildschirm aufgeholt, danach läuft wieder die Aktualisierung im Sekundentakt.

Wird beim Starten des Programms kein Kontakt zur Funkuhr gefunden, wird eine Fehlermeldung angezeigt.

Soll der Vorgang der Synchronisation regelmäßig und automatisch ausgeführt werden, kann ein Jobplanungseintrag mit Hilfe des Menüpunktes 8 erstellt werden.

### **6.4 Synchronisation mit Funkuhr terminieren**

Soll der Abgleich zwischen dem Systemwert QTIME und der Funkuhr automatisch erfolgen, kann mit dem Menüpunkt 8 ein Jobplanungseintrag erstellt werden. Dabei wird der Befeh ADDJOBSCDE des Betriebssystems verwendet.

Jobplanungseintrag hinzufügen (ADDJOBSCDE) Auswahl eingeben und Eingabetaste drücken. Jobname  $\cdots$   $\cdots$   $\cd$ Ruszuführender Befehl . . . . . > CALL PGM(CLOCK/TKC110CL) PARM('4') Häufigkeit . . . . . . . . . > <u>\*WEEKLY</u> \*ONCE, \*WEEKLY, \*MONTHLY<br>Geplantes Datum . . . . . . . > <u>\*NONE</u> Datum, \*CURRENT, \*MONTHSTR...<br>Geplanter Tag . . . . . . . . > \*ALL \*NONE \*ALL \*MON. \*TUE... Geplanter Tag (a)  $\ldots$  (a)  $\ldots$  (a)  $\frac{1}{2}$ \*NONE, \*ALL, \*MON, \*TUE... + für weitere Werte Geplante Uhrzeit . . . . . . . . > 060000 Zeit, \*CURRENT Ende F3=Verlassen F4=Bedienerf. F5=Aktualisieren F10=Zusätzl. Parameter F12=Abbrechen F13=Verwendung der Anzeige F24=Weitere Tasten *0017 - Jobplanungseintrag*  Als Eingabewerte des Befehls sind folgende Parameter denkbar:

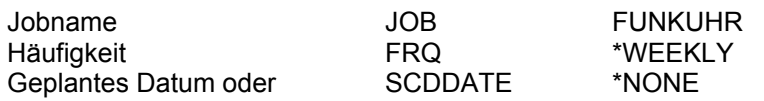

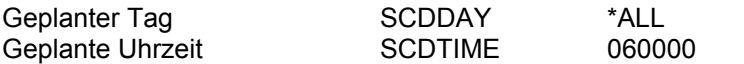

<span id="page-40-0"></span>Nach diesen Eingaben übernimmt die iSeries Jobsteuerung die regelmäßige und automatische Synchronisation von QTIME und Funkuhrzeit und zwar lt. Beispiel täglich um 06:00 nachts. Der Status dieser Planung kann über den Menüpunkt 9 jederzeit angezeigt werden. Dort ist auch das Ändern und Löschen möglich.

#### **Hinweis:**

Es ist unbedingt darauf zu achten, den Jobplanungszeitpunkt nicht auf kurz vor bis kurz nach 0:00 Uhr (Mitternacht zu legen), weil bei der Synchronisation auch das Systemdatum aktualisiert wird. Es sind Bedingungen denkbar, daß das Programm unmittelbar vor dem Datums-wechsel einen Update versucht und damit den automatischen Datumswech-sel des Systems stören kann!

#### **Wichtiger Hinweis:**

Die Systemzeit wird nur dann geändert, wenn die Abweichung zwischen der iSeries Systemzeit und der Funkuhrzeit **gleich oder kleiner 90 Minuten** ist. Die Zeitspanne wurde so gewählt, daß die Sommer/Winter-Zeitumstellung gewährleistet ist, aber zu große Abweichun-gen nicht zu extremen Störungen des iSeries Betriebes führen.

### **6.5 Mit Zeitplaneinträgen für Funkuhr arbeiten**

Der Menüpunkt 9 erlaubt die Kontrolle der automatischen Synchronisation zwischen der iSeries und der Funkuhr. Es wird der Befehl **WRKJ OBSCDE** aufgerufen, der eine Liste der vorhandenen Jobplanungseinträge anzeigt und das Ändern und Löschen erlaubt.

Jobplanungseintrag hinzufügen (ADDJOBSCDE) Auswahl eingeben und Eingabetaste drücken. Jobname . . . . . . . . . . . . > FUNKUHR Name. \*JOBD Auszuführender Befehl . . . . . > CALL PGM(CLOCK/TKC110CL) PARM('4') Häufigkeit . . . . . . . . . . > <u>\*WEEKLY</u> \*ONCE, \*WEEKLY, \*MONTHLY<br>Geplantes Datum . . . . . . . . > <u>\*NONE</u> Datum, \*CURRENT, \*MONTHSTR... Geplantes Datum . . . . . . . . > <u>\*NONE</u> Geplanter Tag  $\ldots$  . . . . . . . > <u>\*ALL</u> \*NONE, \*ALL, \*MON, \*TUE... + für weitere Werte Geplante Uhrzeit . . . . . . . . > 060000 Zeit, \*CURRENT Ende F3=Verlassen F4=Bedienerf. F5=Aktualisieren F10=Zusätzl. Parameter F12=Abbrechen F13=Verwendung der Anzeige F24=Weitere Tasten

*0018 – Synchronisation mit Funkuhr terminieren (Jobplanunsgeintrag)* 

<span id="page-41-0"></span>Bei der **automatischen Funkuhr Synchronisation** (Batch-Abgleich) wird im Falle eines Problems mit den von der Funkuhr empfangenen Signalen eine **Nachricht** in der QSYSOPR Warteschlange angezeigt. Mögliche Ursachen sind: Uhr hat Funkkontakt verloren, Funkkontakt ist schlecht oder stark schwankend, Batterie ist schwach, Produkt-Kennwort ist verfallen. Falls es V.24 Kommunikationsprobleme geben sollte, sind diese in der QSYSOPR Warteschlange durch die entsprechenden Systemfehler-Meldungen sichtbar

### **6.6 Funkuhr-Server starten**

Wenn Sie Ihre lokale iSeries als Server für weitere iSeries-Systeme, als auch als Server für PC-Systeme benutzen, können Sie mit der Menüauswahl 10 den Funkuhr-Server starten. Der Server läuft als Job CLOCKSERV im Subsystem QINTER und beantwortet Anfragen nach Zeitsynchronisierung von Clients.

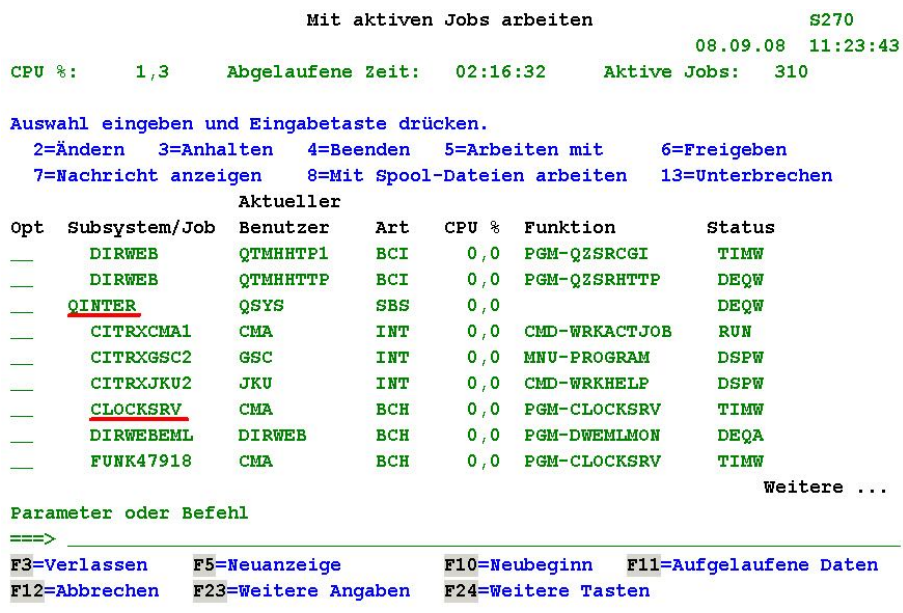

*0019 – FunkUhr Server CLOCKSRV gestartet im Subsystem QINTER* 

Wir empfehlen, den Funkuhr-Server in das Startprogramm QSTRUP einzubinden (nach dem Starten von TCP/IP!), um sicherzustellen, dass der Server ständig aktiv ist.

Es ist auch darauf zu achten, dass das Programm CLOCKSERV über die Befehle

### ADDLI BLE LI B( CLOCK)

#### STRCLKSRV

wieder gestartet wird, wenn das Subsystem QINTER beendet und neu gestartet wird.

# <span id="page-42-0"></span>**6.7 Funkuhr-Server stoppen**

Über den Menüpunkt 11 können Sie den aktiven Funkuhr-Server beenden.

# <span id="page-44-0"></span>**7.0 Synchronisationsarbeiten am PC**

Vor dem ersten Arbeiten mit dem PC-Teil der FunkUhr müssen zunächst Synchronisationsarbeiten mit dem FunkUhr Administrator durchgeführt werden.

### **7.1 PC-Konfiguration**

[Starten Sie diesen hierzu über Klick auf "](#page-44-0)*Start - Programme - Funkuhr - [FunkUhr Administrator](#page-44-0)*".

### **7.1.1 PC-Konfiguration Reiter Allgemein**

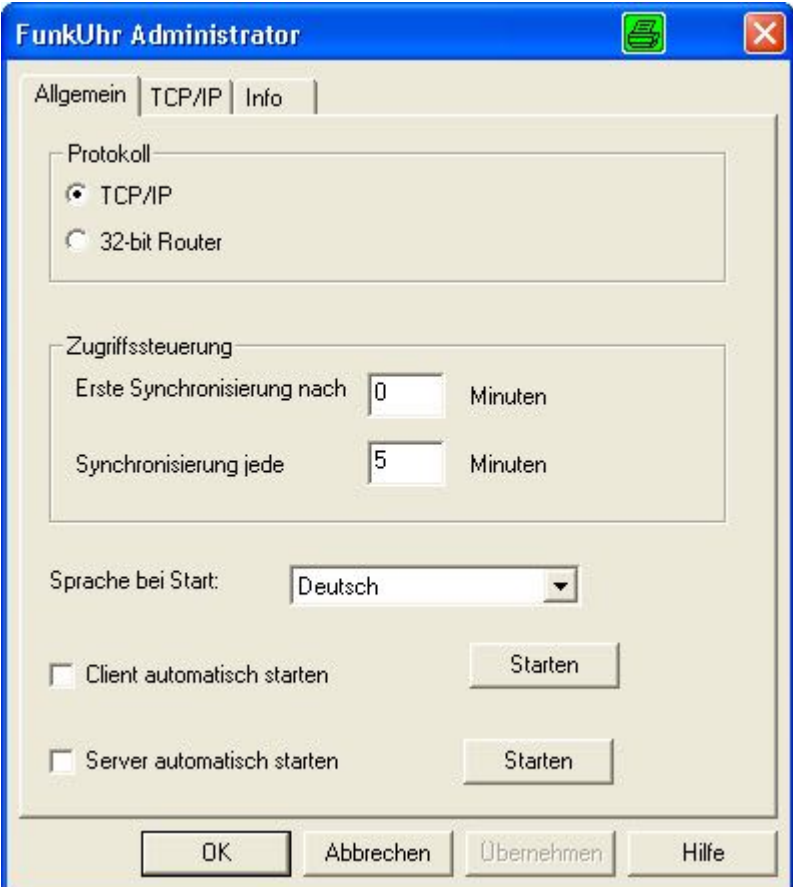

*0006 - FunkUhr Administrator - Allgemein* 

#### **Protokoll**

Stellen Sie hier die Kommunikationsart zur iSeries ein, entweder TCP/IP, oder wenn Sie noch mit Router-Verbindung (z.B. Netsoft-Router) arbeiten, 32-bit Router.

#### **Zugriffssteuerung Erste Synchronisierung nach**

<span id="page-45-0"></span>Hier tragen Sie die Anzahl Minuten ein, nach denen die FunkUhr im Client-Betrieb, d.h. wenn sich der PC die Uhrzeit von der iSeries holen soll, nach dem Start das erste mal synchronisieren soll. Standardmäßig steht dieser Wert auf "0", d.h. sofort beim Start wird dir Uhrzeit synchronisiert.

#### **Synchronisierung jede**

Hier tragen Sie die Anzahl Minuten ein, nach denen die FunkUhr im Client-Betrieb, d.h. wenn sich der PC die Uhrzeit von der iSeries holen soll, wiederholt synchronisiert. Der Standardwert "2" bedeutet, dass der PC alle zwei Minuten die Uhrzeit der iSeries abfragt und synchronisiert.

#### **Sprache bei Start**

Auswahl der Standardsprache für die Funkuhr.

#### **Client automatisch starten**

Wenn Sie die Uhrzeit am PC von einem iSeries FunkUhr Server synchronisieren, können Sie hier einstellen, ob das Clientprogramm am PC automatisch bei Systemstart mit geladen werden soll. Aktivieren Sie zum automatischen Start des Clientprogrammes diese Checkbox.

Über die Programmgruppe FunkUhr können Sie mittels "FunkUhr Client als Dienst installieren", bzw. "FunkUhr Client als Dienst deinstallieren" den Client auch als Dienst in Windows installieren, bzw. deinstallieren.

#### **Server automatisch starten**

Wenn Sie die Uhrzeit von iSeries-Systemen von einem FunkUhr PC-Server synchronisieren, können Sie hier einstellen, ob das Serverprogramm am PC automatisch bei Systemstart mit geladen werden soll. Aktivieren Sie zum automatischen Start des Serverprogrammes diese Checkbox.

### **7.1.2 PC-Konfiguration Reiter TCP/IP**

[Sofern Sie die Kommunikationsart "TCP/IP" eingestellt haben, klicken Sie](#page-45-0)  [jetzt auf den Reiter "TCP/IP" um die Einstellungen für diese](#page-45-0)  [Kommunikationsart zu komplettieren, andernfalls klicken Sie auf "OK" um](#page-45-0)  [die Einstellungen abzuspeichern:](#page-45-0) 

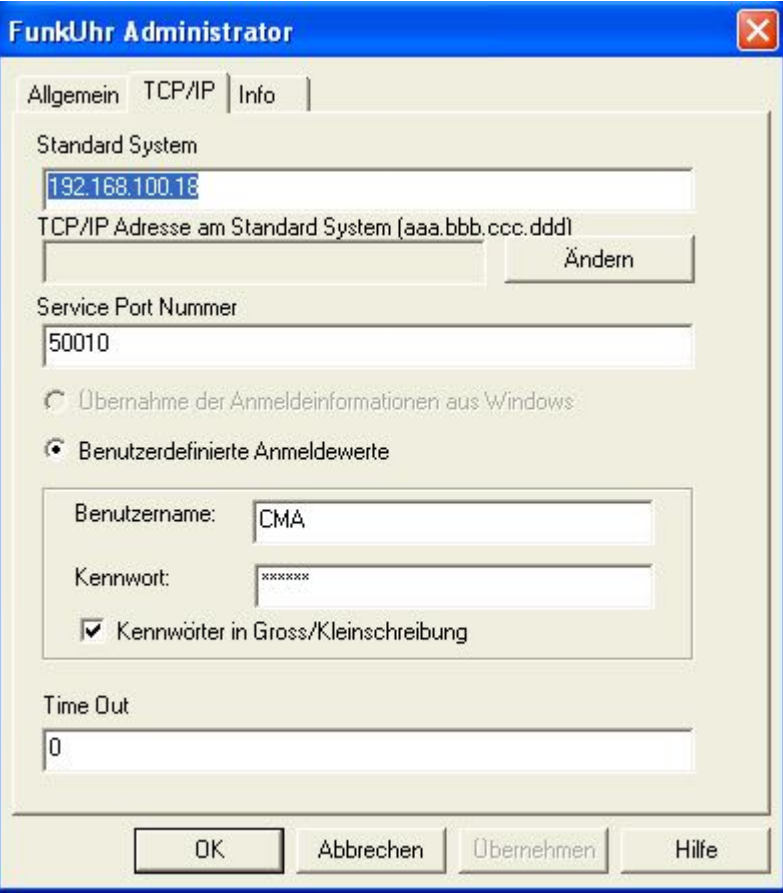

*0007 - FunkUhr Administrator - TCP/IP-Einstellungen* 

#### **Beschreibung der Eingabefelder**

#### **Standard-System**

Der TCP/IP-Name Ihrer iSeries

#### **TCP/IP-Adresse am Standard System**

Tragen Sie hier die TCP/IP-Adresse Ihrer iSeries im angegebenen Format ein. Die TCP/IP-Adresse Ihrer iSeries finden Sie entweder in der Datei "HOSTS" im Windows-Verzeichnis, oder über den OS/400-Befehl "CFGTCP" und dann Auswahl 1 "Mit TCP/IP-Schnittstellen arbeiten"

#### **Service Port Nummer**

Der PC kommuniziert über ein TCP/IP-Socketprogramm mit der iSeries. Das dazugehörige Server-Programm läuft auf der iSeries. Um eine Verbindung zustande zu bringen, muß die Service-Port-Nummer mit dem Servicetabelleneintrag auf der iSeries übereinstimmen. Standardmäßig wird hier die Port-Nummer "50010" eingestellt. Sofern Sie diese Port-Nummer bereits anderweitig belegt haben, oder anders einstellen wollen, beachten Sie bitte, dass die Port-Nummern von PC und iSeries übereinstimmen. Die Servicetabelleneinträge auf der iSeries erreichen Sie über den OS/400- Befehle "CFGTCP", Auswahl 21 "Zugehörige Tabellen konfigurieren" und Auswahl 1 "Mit Servicetabelleneinträgen arbeiten".

#### **Übernahme der Anmeldeinformationen aus Windows**

<span id="page-47-0"></span>Für die Funkuhr sollen die Anmeldeinformationen von Windows verwendet werden. Benutzerdefinierte Eintragungen werden nicht berücksichtigt.

#### **Benutzerdefinierte Anmeldewerte**

Bei Aktivierung berücksichtigt Funkuhr die darunterliegenden Eintragungen für den Benutzer.

#### **Benutzername**

Tragen Sie hier den Namen Ihres Benutzerprofils ein, oder ein anderes Benutzerprofil, dass die Rechte auf die abzufragenden Dateien besitzt.

#### **Kennwort**

Das hier eingetragene Kennwort wird verschlüsselt gespeichert

#### **Time Out**

Standardwert bei Installation ist 0.

#### **Hinweis**

Klicken Sie bitte zuerst auf "Übernehmen", dann auf "OK" wenn Sie Ihre Eingaben abgeschlossen haben.

### **7.1.3 PC-Konfiguration Reiter Info**

Mit dem Reiter **Info** wird die installierte Version von Funkuhr angezeigt. Desweiteren gibt es unterschiedliche Links für den Support.

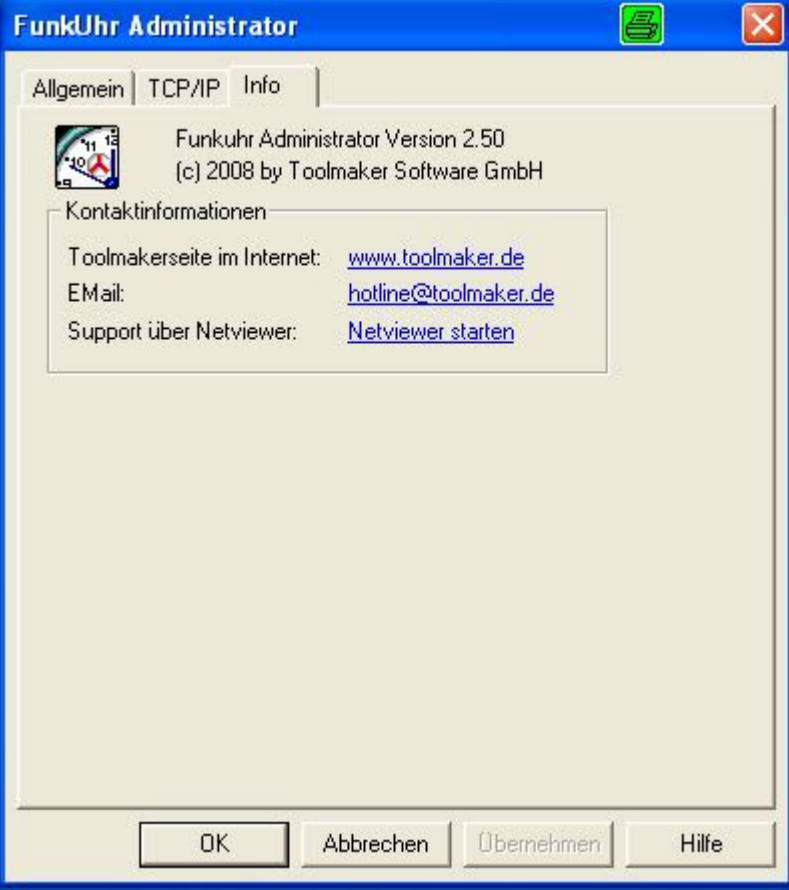

*0038 – Reiter Info* 

### <span id="page-48-0"></span>**7.2 PC-Serverprogramm**

[Wenn Sie die FunkUhr am PC als Serverprogramm laufen lassen wollen,](#page-48-0)  [d.h. wenn sich Ihre iSeries Systeme vom PC die Uhrzeit holen sollen](#page-48-0)  [\(beachten Sie dazu die Konfigurationsangaben auf der iSeries-Seite im](#page-48-0)  [Kapitel iSeries-Konfiguration\), müssen Sie das PC-Serverprogramm](#page-48-0)  [gestartet haben, bevor die Uhrzeit von der iSeries angefordert wird.](#page-48-0) 

Wenn Sie bei der Konfiguration der Verbindung die Checkbox "*Server automatisch starten*" aktiviert haben, wird bei jedem Start des PCs das Serverprogramm automatisch gestartet.

Sie können das Serverprogramm auch manuell durch Klick auf "*Start - Programme - FunkUhr - FunkUhr Server*. Das Serverprogramm ist jetzt bereit um die Uhrzeit an einen anfordernden iSeries Client weiterzugeben.

Optisch erkennen Sie den gestarteten Server durch ein Symbol in der Taskleiste rechts unten am Bildschirm:

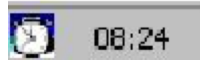

*0008 - FunkUhr gestartet* 

Die Vorgänge im Serverprogramm können Sie sehen, wenn Sie mit der rechten Maustaste auf das Serversymbol klicken und "Einblenden" auswählen.

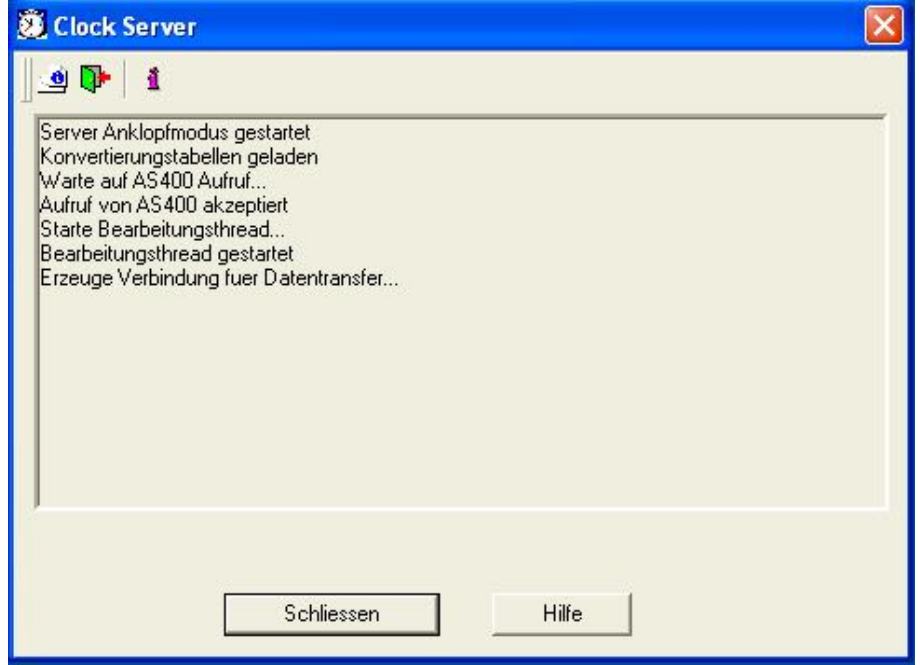

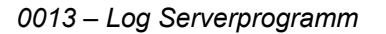

### <span id="page-49-0"></span>**7.2.1 FunkUhr Server ausblenden**

Mit diesem Button kann der FunkUhr Server beendet werden. Der FunkUhr Sever dann nicht mehr aktiv.

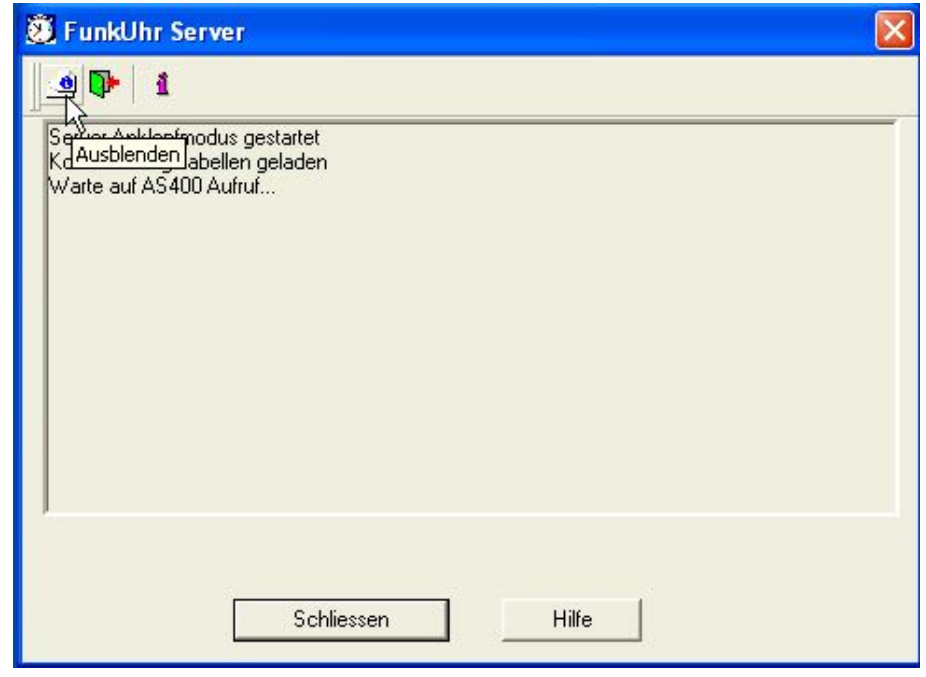

*0043 – FunkUhr Server ausblenden (nicht mehr aktiv)* 

### **7.2.2 FunkUhr Server verlassen**

Mit diesem Button wird die Anzeige des *FunkUhr Servers* verlassen. Der FunkUhr Sever ist weiterhin aktiv.

<span id="page-50-0"></span>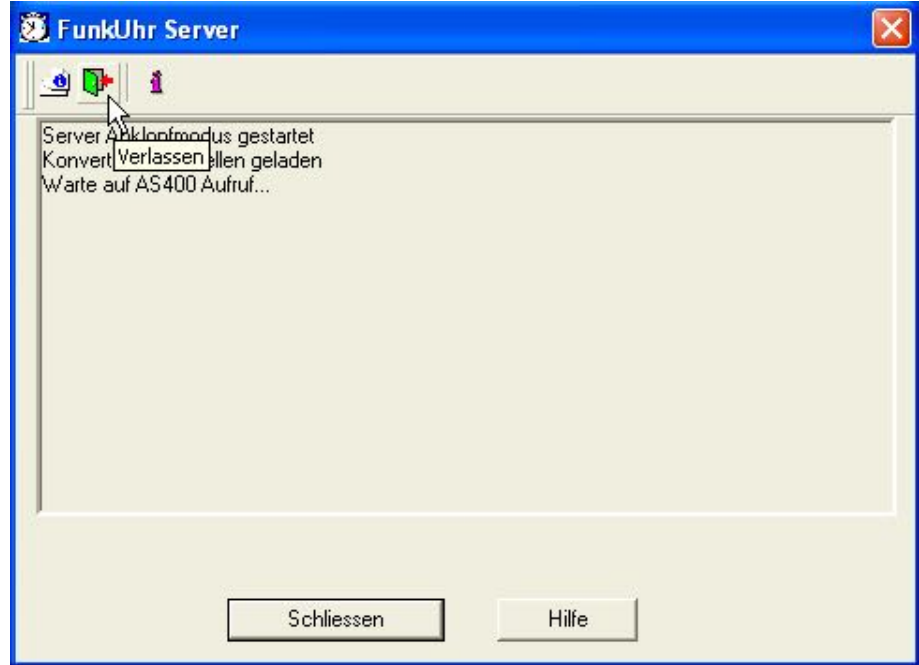

*0044 – FunkUhr Server verlassen (weiter aktiv)* 

### **7.2.3 Info über FunkUhr Server**

Mit diesem Button wird die installierte Version des *FunkUhr Servers* angezeigt.

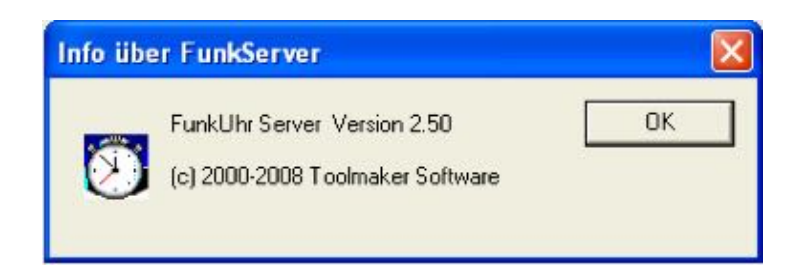

*0040 – Info über FunkUhr Server* 

### **7.3 PC-Clientprogramm**

Wenn Sie die FunkUhr am PC als Clientprogramm laufen lassen wollen, d.h. wenn sich Ihr PC die Uhrzeit von einem iSeries System holen sollen, müssen Sie das PC-Clientprogramm für die Synchronisation der Uhrzeit starten.

Sie können das Clientprogramm durch Klick auf "*Start - Programme - FunkUhr - FunkUhr Client"* aktivieren. Die Uhrzeit wird jetzt in den Zeitabständen wie im Administrator eingestellt von der iSeries abgerufen. Beachten Sie bitte, dass zur Synchronisation von iSeries auf dem Serversystem der Job CLOCKSRV im Subsystem QINTER, bzw. QBASE aktiv sein muss.

<span id="page-51-0"></span>

|                          |                                            |                   |               | Mit aktiven Jobs arbeiten |                              |                     | <b>S270</b> |
|--------------------------|--------------------------------------------|-------------------|---------------|---------------------------|------------------------------|---------------------|-------------|
|                          |                                            |                   |               |                           |                              | 03.09.08            | 09:34:17    |
| CPU 8:                   | 0, 0                                       | Abgelaufene Zeit: |               | 00:00:00                  |                              | Aktive Jobs:<br>314 |             |
|                          | Auswahl eingeben und Eingabetaste drücken. |                   |               |                           |                              |                     |             |
|                          | $2 =$ Andern<br>3=Anhalten                 |                   | $4 =$ Beenden |                           | 5=Arbeiten mit               | 6=Freigeben         |             |
|                          | 7=Nachricht anzeigen                       |                   |               |                           | 8=Mit Spool-Dateien arbeiten | 13=Unterbrechen     |             |
|                          |                                            | Aktueller         |               |                           |                              |                     |             |
| Opt                      | Subsystem/Job                              | Benutzer          | Art           | $CPU$ $R$                 | Funktion                     | <b>Status</b>       |             |
| $\overline{\phantom{a}}$ | CITRXGSC2                                  | GSC               | <b>INT</b>    | 0.0                       | CMD-CLOGSC                   | <b>DSPW</b>         |             |
| $\frac{1}{2}$            | <b>CLOCKSRV</b>                            | <b>CMA</b>        | <b>BCH</b>    | 0.0                       | <b>PGM-CLOCKSRV</b>          | TIMW                |             |
|                          | <b>FUNK28963</b>                           | <b>CMA</b>        | <b>BCH</b>    | 0.0                       | <b>PGM-CLOCKSRV</b>          | <b>TIMW</b>         |             |

*0014 - Job CLOCKSRV im Subsystem QINTER* 

Optisch erkennen Sie den gestarteten Client durch ein Symbol in der Taskleiste rechts unten am Bildschirm:

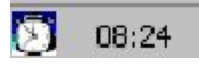

*0009 – Symbol FunkUhr Client* 

### **7.4 FunkUhr Client Menü**

Mit Klick rechte Maustaste auf das Icon des FunkUhr Clinet in der Symbolleited wird das FunkUhr Client Menü gestartet.

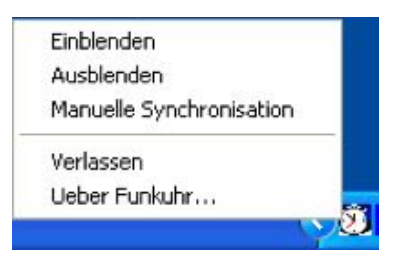

*0039 – FunkUhr Client Menü* 

### **7.4.1 Einblenden (automatische Synchronisation)**

[Bei gestartetem Client holt sich der PC in den voreingestellten](#page-51-0)  [Zeitabständen im Administrator von der iSeries die Uhrzeit und](#page-51-0)  [synchronisiert die PC-Zeit mit der Zeit die von der iSeries geliefert wird. Sie](#page-51-0)  [sehen diese Synchronisationsvorgänge, wenn Sie bei gestartetem Client mit](#page-51-0)  [Klick auf die rechte Maustaste auf das Symbol des Funkuhr PC-Clients](#page-51-0)  klicken und dann den Punkt "Einblenden" auswählen.

<span id="page-52-0"></span>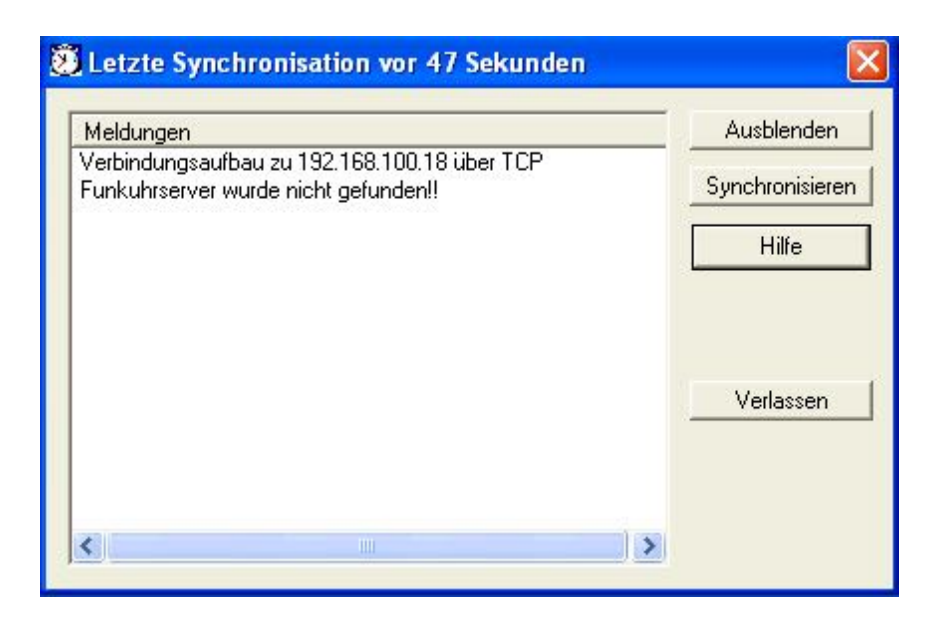

*0010 – FunkUhr Client einblenden* 

### **7.4.2 Ausblenden (automatische Synchronistion)**

Mit Klick auf den Button *Ausblenden* wird der FunkUhr Client ausgeblendet und ist wieder nur als Icon in der Taskleiste sichtbar.

### **7.4.3 Synchronisieren (manuelle Synchronisation**

[Ist der PC-Client gestartet, können Sie entweder wie oben beschrieben den](#page-52-0)  PC-Client einblenden und durch Klick auf den Button "Synchronisieren" die [Zeitsynchronisation starten, oder durch Klick mit der rechten Maustaste auf](#page-52-0)  [das FunkUhr PC-Client-Symbol in der Taskleiste und Auswahl des Eintrages](#page-52-0)  "*Manuelle Synchronisation*[" die Zeitsynchronisation aufrufen. Sie erhalten](#page-52-0)  [nachfolgend aufgeführtes Fenster, in dem Sie durch Klick auf den Button](#page-52-0)  "*Synchronisieren*[" die Uhrzeit angleichen können.](#page-52-0) 

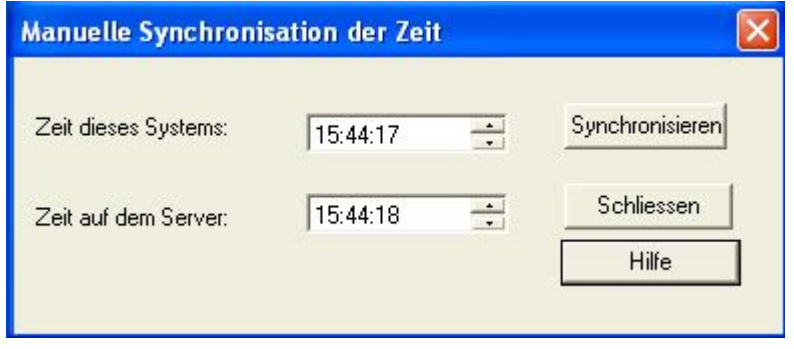

*0011 - Manuelle Zeitsynchronisation am PC* 

### <span id="page-53-0"></span>**7.4.4 Verlassen**

Mit Verlassen wird das FunkUhrClient Subwindow geschlossen und beendet. Das Icon in der Taskleiste verschwindet.

# **7.4.5 Über Funkuhr**

Bei Menü-Auswahl *Über Funkuhr...* wird die installierte Version von FunkUhr Client angezeigt.

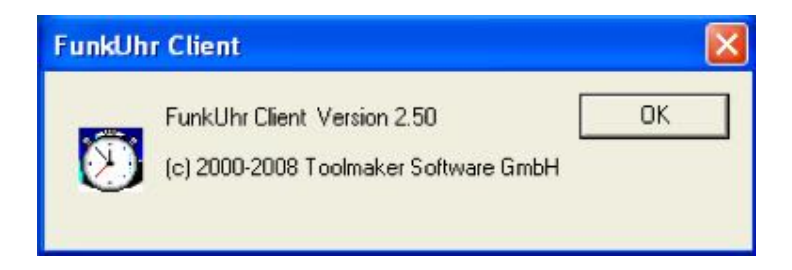

*0041 – FunkUhr Client Info* 

# <span id="page-54-0"></span>**8.0 Synchronisation aus einer Anwendung starten**

 $CML$  PGM( CLOCK/ TKC110CL) PARM( 4)

Soll der Abgleich zwischen dem Systemwert QTIME und der Funkuhr zusätzlich aus einem Anwendungsprogramm gestartet werden, muß zuvor sichergestellt werden, daß sich die Bibliothek CLOCK in der Bibliotheksliste des Jobs befindet.

Innerhalb eines CL-Programms oder direkt aus der Befehlszeile heraus aufgerufen würde der Aufruf so aussehen:

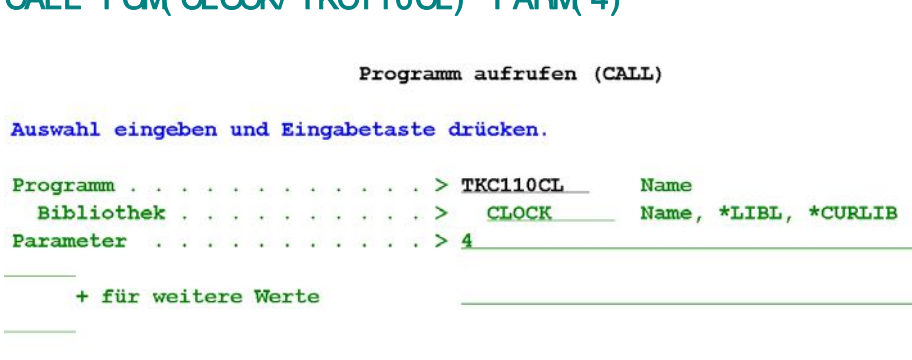

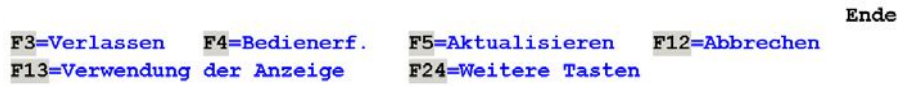

*0014 – Synchronisation aus der Befehlszeile heraus aufgerufen* 

In einem RPG-Programm sieht das so aus:

#### CALL ' CLOCK/ TKC110CL'

#### PARM ' 4'

Da der jeweilige Aufruf wegen irgendwelcher Probleme abnormal enden kann, sollten ggf. Nachrichtenüberwachungsmaßnahmen eingebaut werden (z.B. MONMSG im CL oder eine Bezugszahl in St. 56 im RPG).

Batch-Anwendungen mit FunkUhr/400 produzieren immer ein Joblog sowie eine Nachricht in der Nachrichtenwarteschlange QSYSOPR. Uur Fehlerdiagnose können beide Quellen verwendt werden.

#### **Wichtiger Hinweis:**

Die Systemzeit wird nur dann geändert, wenn die Abweichung zwischen der iSeries Systemzeit und der Funkuhrzeit **gleich oder kleiner 90 Minuten** ist.

Die Zeitspanne wurde so gewählt, daß die Sommer/Winter-Zeitumstellung gewährleistet ist, aber zu große Abweichungen nicht zu extremen Störungen des iSeries Betriebes führen.

# <span id="page-56-0"></span>**9.0 Weitere Funktionen und Programmänderungen**

Das Programm wertet jetzt nur noch die von der Funkuhr **empfangene Uhrzeit** aus und ändert die Systemzeit. Das Systemdatum wird nicht mehr geändert.

#### **Wichtiger Hinweis:**

Die Systemzeit wird nur dann geändert, wenn die Abweichung zwischen der iSeries Systemzeit und der Funkuhrzeit **gleich oder kleiner 90 Minuten** ist. Die Zeitspanne wurde so gewählt, daß die Sommer/Winter-Zeitumstellung gewährleistet ist, aber zu große Abweichungen nicht zu extremen Störungen des iSeries Betriebes führen.

Für die mögliche Analyse von Problemfällen beim automatischen Abgleich der Systemzeit wird ein Joblog des Batchjobs immer erstellt. Über Protokollobjekte (CLKSAVx) kann bei Bedarf der Datensatz der Funkuhr geprüft werden).

Mit der Zeile 7.00 QDATE=Y in der Quellenteildatei TKC110TT in Datei QDDSSRC in Bibliothek CLOCK kann die Datumsumstellung erzwungen werden (wird nicht empfohlen!).

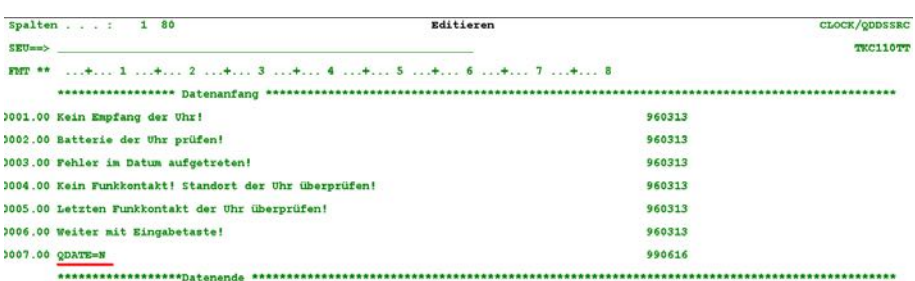

#### *0016 - Quellenteildatei TKC110TT Eintrag QDATE*

### <span id="page-58-0"></span>**10.0 Neuerungen**

Nachfolgend eine Zusammenfassung von Erweiterungen und Korrekturen der letzten drei Releases.

Die Neuerungen sind in drei Kategorien unterteilt die entsprechend ihrer Wichtigkeit farblich markiert sind: **Funktionale Neuerungen in Grün, Nachbesserungen in Orange** und **Fehlerkorrekturen in Schwarz**. Dies soll Ihnen die Orientierung beim Durcharbeiten der Neuerungen erleichtern.

### **10.1 Version 2.40**

- Anpassung an die Neuerungen der Zeitumstellung von OS/400 Version 5 Release 3
- Integration der Fremdsprachen Englisch, Französisch, Italienisch.
- Integration der Online-Hilfe mittels DirectHelp

### **10.2 Version 2.41**

- Korrektur der Installationsroutine für Upgrade von sehr alten Versionen
- Korrektur der Synchronisationsanzeige am Client

### **10.3 Version 2.50**

- Kompilierung aller Objekte für i5/OS V6R1
- Start des FunkUhr Clients nun als Dienst möglich
- FunkUhr Client und Server sind jetzt Vista-fähig
- FunkUhr ist über DirectWeb administrierbar

### **10.4 Version 2.51**

• Korrektur von Verbindungsproblemen zu FunkUhr über V.24 und **ComServer** 

# <span id="page-60-0"></span>**11.0 Index**

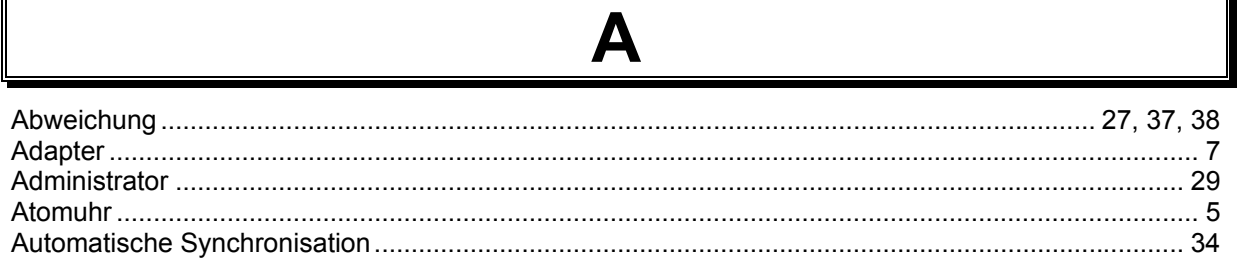

### B

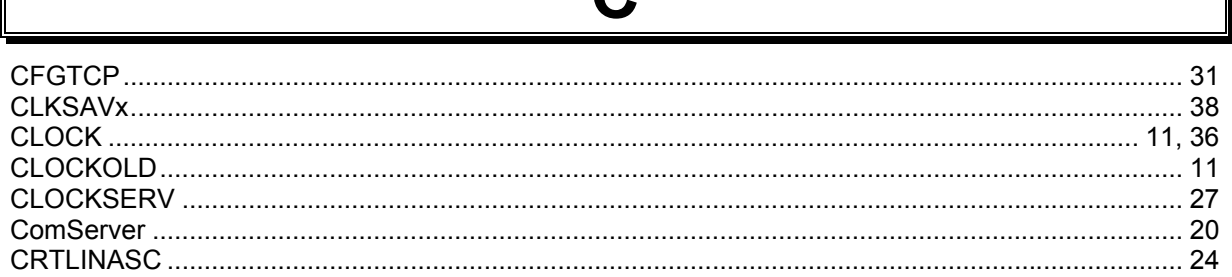

 $\mathbf C$ 

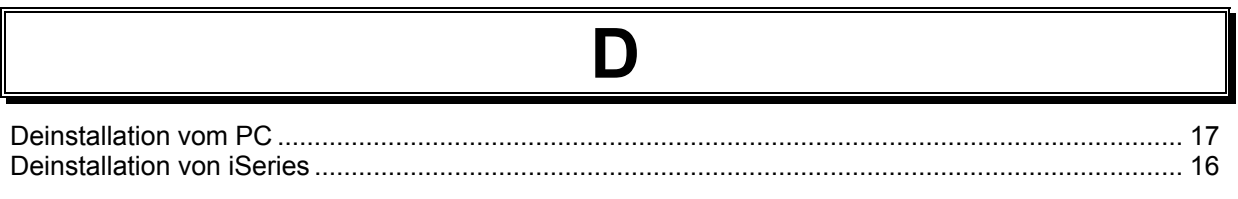

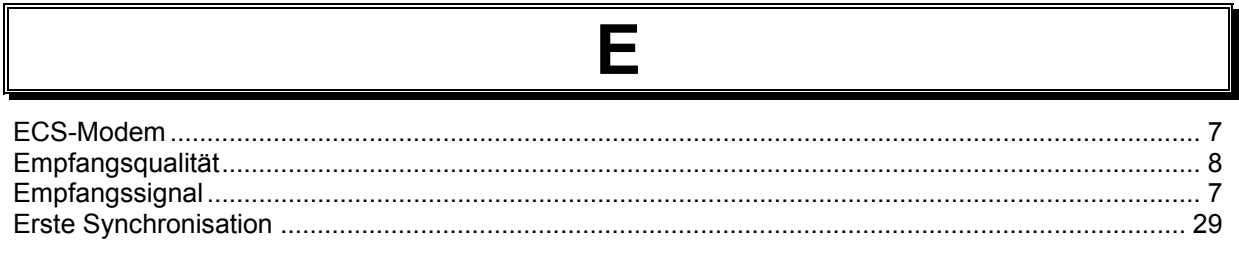

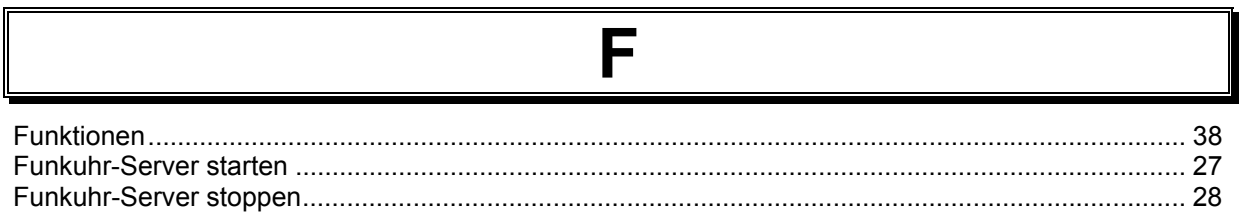

 $\overline{r}$ 

┱

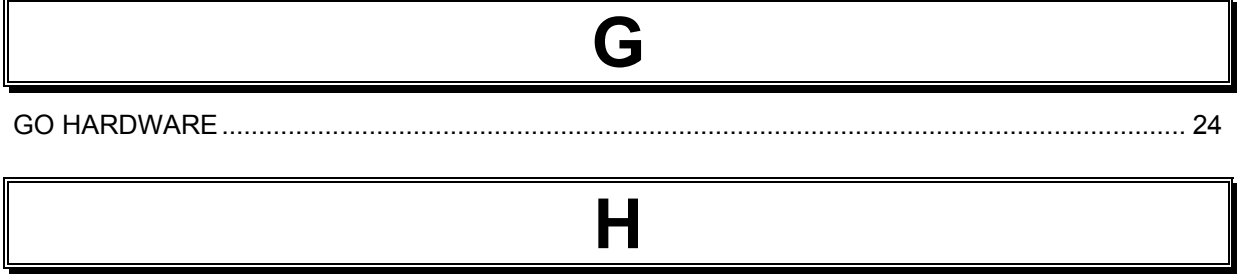

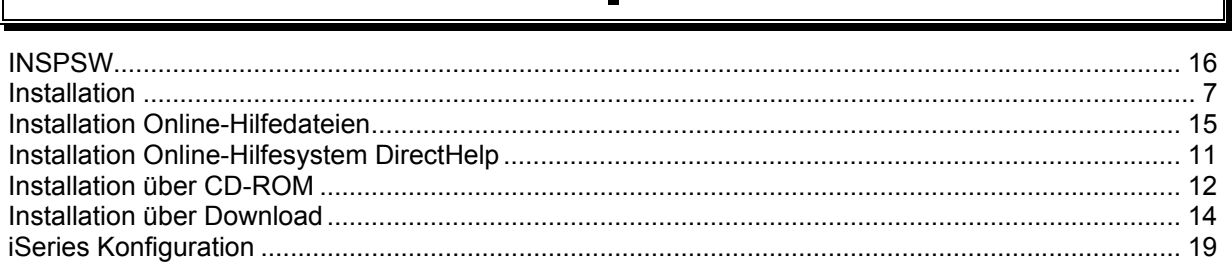

 $\blacksquare$ 

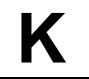

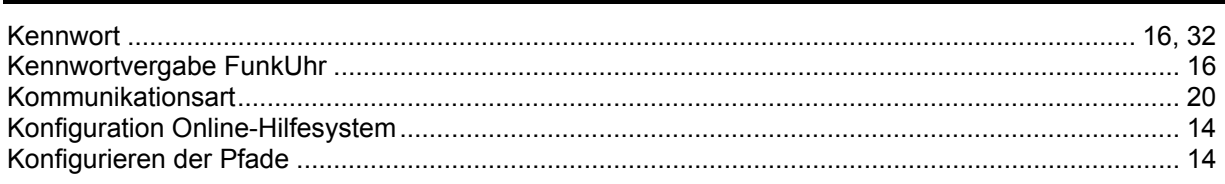

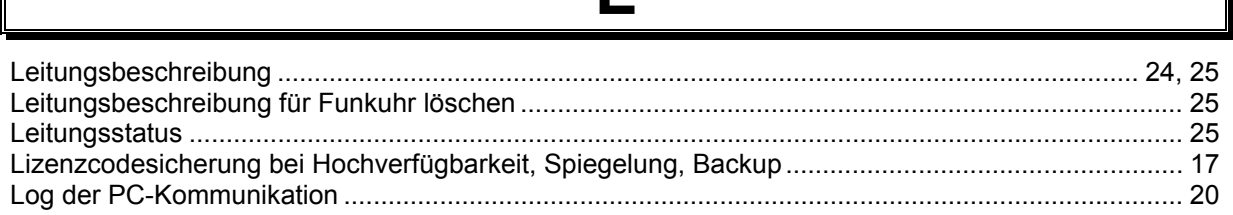

 $\overline{\phantom{a}}$ 

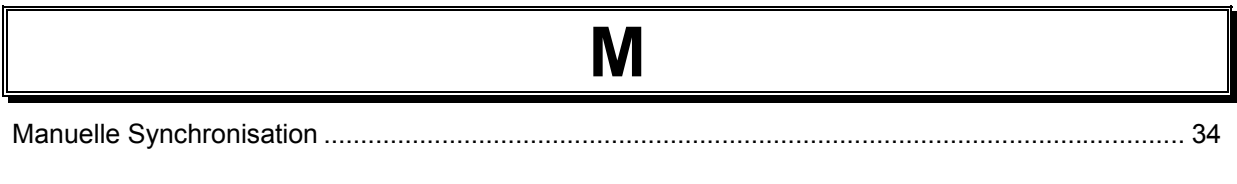

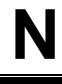

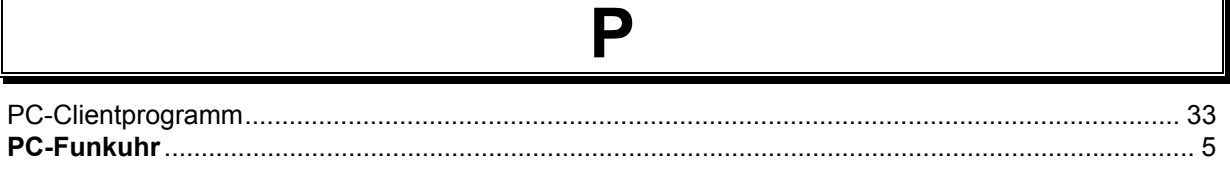

∥

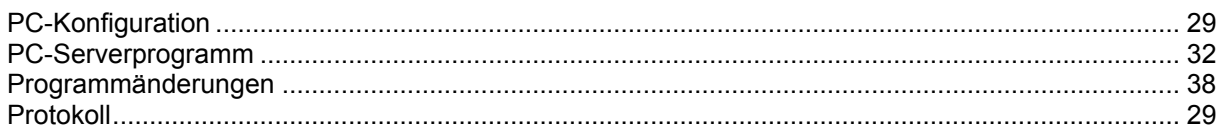

# Q ............. 25, 36 QTIME ............... R

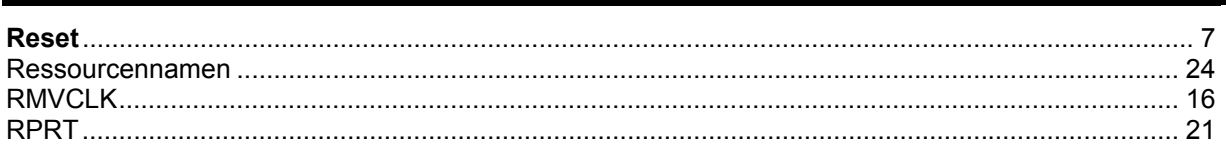

S

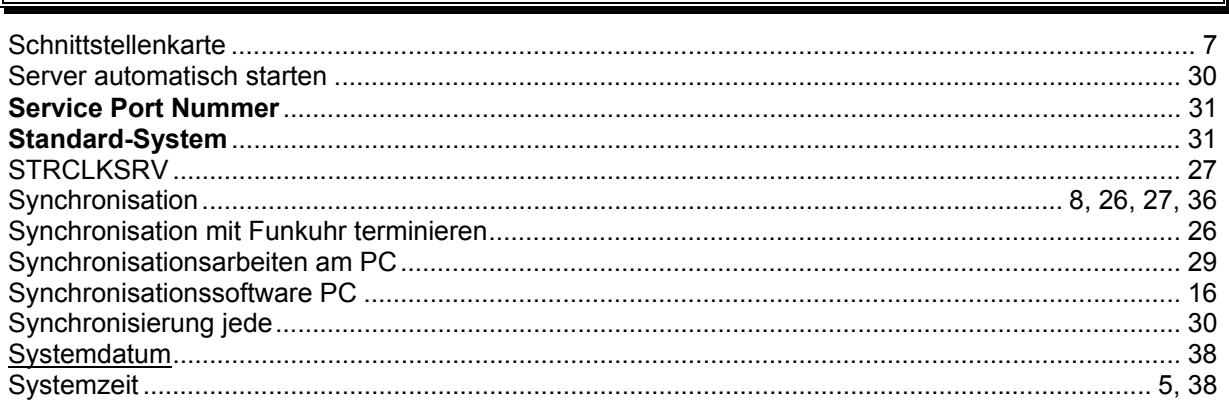

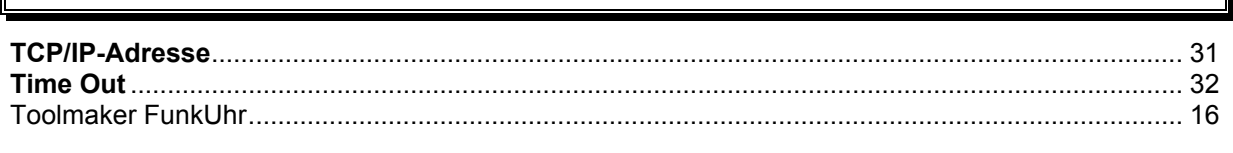

 $\overline{\mathbf{U}}$ 

T

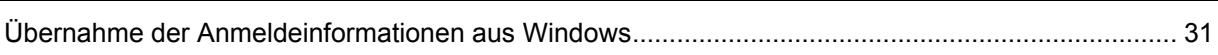

# $\overline{\mathsf{U}}$

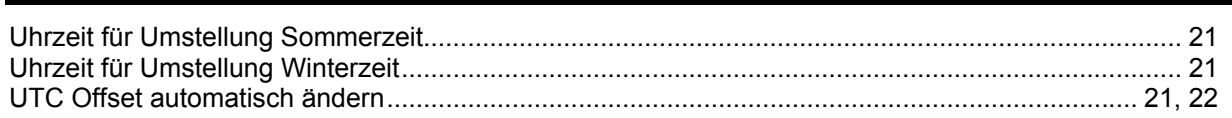

<span id="page-63-1"></span>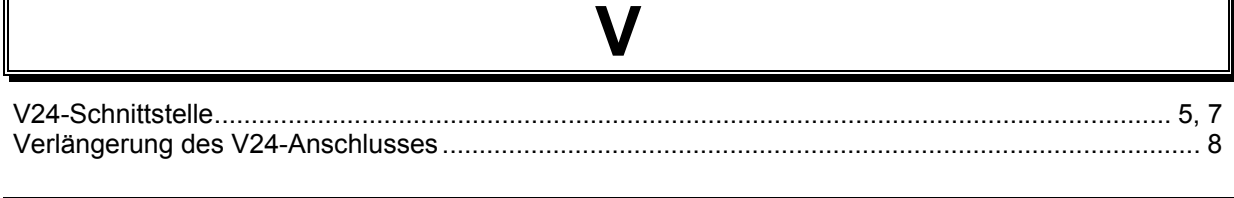

# W

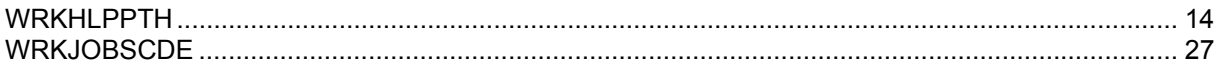

# $\mathsf{Z}$

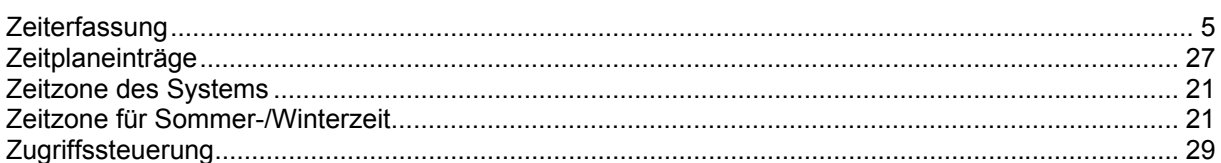

<span id="page-63-0"></span>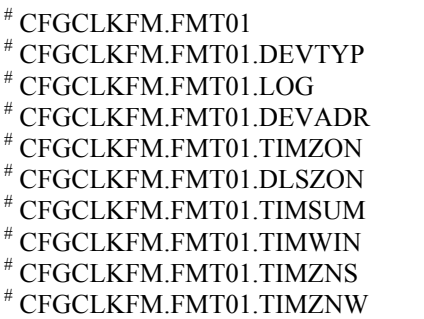